# iMaster NetEco V600R023C00

# **SmartPVMS User Manual**

**Issue** 01

**Date** 2022-07-22

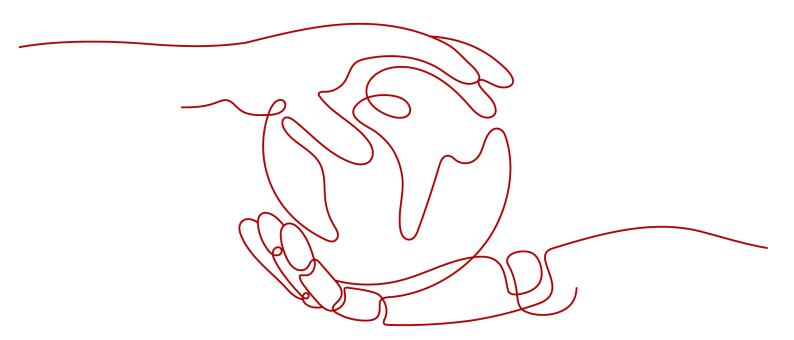

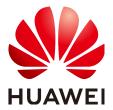

### Copyright © Huawei Digital Power Technologies Co., Ltd. 2022. All rights reserved.

No part of this document may be reproduced or transmitted in any form or by any means without prior written consent of Huawei Digital Power Technologies Co., Ltd.

### **Trademarks and Permissions**

HUAWEI and other Huawei trademarks are the property of Huawei Technologies Co., Ltd. All other trademarks and trade names mentioned in this document are the property of their respective holders.

#### **Notice**

The purchased products, services and features are stipulated by the contract made between Huawei Digital Power Technologies Co., Ltd. and the customer. All or part of the products, services and features described in this document may not be within the purchase scope or the usage scope. Unless otherwise specified in the contract, all statements, information, and recommendations in this document are provided "AS IS" without warranties, guarantees or representations of any kind, either express or implied. The information in this document is subject to change without notice. Every effort has been made in the preparation of this document to ensure accuracy of the contents, but all statements, information, and recommendations in this document do not constitute a warranty of any kind, express or implied.

# Huawei Digital Power Technologies Co., Ltd.

Address: Huawei Digital Power Antuoshan Headquarters

Futian, Shenzhen 518043

People's Republic of China

Website: <a href="https://e.huawei.com">https://e.huawei.com</a>

# **Preface**

# **Purpose**

This document describes the common operations of the SmartPVMS .

# **Product Version**

The following table lists the product versions related to this document.

| Product Name | Product Version |
|--------------|-----------------|
| SmartPVMS    | V600R023C00     |

# **Intended Audience**

This document is intended for photovoltaic (PV) plant operating personnel and management personnel.

# **Symbol Conventions**

The symbols that may be found in this document are defined as follows.

| Symbol           | Description                                                                                                    |
|------------------|----------------------------------------------------------------------------------------------------|
| <b>▲</b> DANGER  | Indicates a hazard with a high level of risk which, if not avoided, will result in death or serious injury.    |
| ★ WARNING        | Indicates a hazard with a medium level of risk which, if not avoided, could result in death or serious injury. |
| <b>⚠</b> CAUTION | Indicates a hazard with a low level of risk which, if not avoided, could result in minor or moderate injury.   |

| Symbol | Description                                                                                                    |
|--------|----------------------------------------------------------------------------------------------------|
| NOTICE | Indicates a potentially hazardous situation which, if not avoided, could result in equipment damage, data loss, performance deterioration, or unanticipated results. |
|        | NOTICE is used to address practices not related to personal injury.                                                                                                  |
| □ NOTE | Supplements the important information in the main text.                                                                                                    |
|        | NOTE is used to address information not related to personal injury, equipment damage, and environment deterioration.                                                 |

# **Change History**

Changes between document issues are cumulative. The latest document issue contains all the changes made in previous issues.

# 01 (2022-07-22)

This issue is the first official release of iMaster NetEco V600R023C00.

# **Contents**

| Preface                                                       | i  |
|---------------------------------------------------------------|----|
| 1 Getting Started                                             | 1  |
| 1.1 Overview                                                  | 1  |
| 1.2 User Registration                                         | 3  |
| 1.3 Login and Logout                                          | 3  |
| 1.4 Associate Email Address                                   | 4  |
| 1.5 Password Retrieval                                        | 4  |
| 1.6 Demo Site                                                 | 5  |
| 2 I am an Owner                                               | 6  |
| 2.1 Home                                                      | 6  |
| 2.2 Monitoring                                                | g  |
| 2.2.1 Viewing Plant Running Information                       | g  |
| 2.2.2 Viewing Device Running Information                      | 12 |
| 2.2.3 Sharing Plant Running Information                       | 14 |
| 2.2.4 Enabling EMMA                                           | 14 |
| 2.3 Plant Management                                          | 15 |
| 2.4 System                                                    | 16 |
| 2.4.1 Personal Settings                                       | 16 |
| 2.4.1.1 Changing Personal Password                            | 17 |
| 2.4.1.2 Modifying Personal Information                        | 17 |
| 2.4.1.3 Modifying Personal Client IP Address Control Policies | 20 |
| 2.4.2 Viewing Announcements                                   | 20 |
| 2.4.3 Public Notice                                           | 20 |
| 3 I am an Installer                                           | 21 |
| 3.1 Home                                                      | 21 |
| 3.2 Monitoring                                                | 24 |
| 3.2.1 Plant Overview                                          | 24 |
| 3.2.2 Viewing and Managing Devices                            | 26 |
| 3.2.3 Viewing and Managing Plant Layouts                      | 28 |
| 3.2.3.1 Overview                                              | 28 |
| 3.2.3.2 Creating a Physical Layout                            | 29 |
| 3.2.3.2.1 Automatically Generating a Physical Layout          | 29 |
|                                                               |    |

| 3.2.3.2.2 Manually Creating a Physical Layout      | 31 |
|----------------------------------------------------|----|
| 3.2.3.3 Optimizer Disconnection Detection          | 33 |
| 3.2.4 Viewing and Managing Report                  | 33 |
| 3.2.5 Viewing and Managing Alarm                   | 34 |
| 3.2.5.1 Monitoring and Viewing Current Alarms      | 35 |
| 3.2.5.2 Viewing and Managing Historical Alarms     | 43 |
| 3.2.6 Viewing EMMA Revenue and Energy Forecast     | 45 |
| 3.3 Viewing and Managing Report                    | 45 |
| 3.4 Plant                                          | 46 |
| 3.4.1 Plant                                        | 46 |
| 3.4.1.1 Plant Management                           | 47 |
| 3.4.1.1.1 Creating a Plant                         | 47 |
| 3.4.1.1.2 Managing Plants                          | 48 |
| 3.4.1.2 Plant Migration                            | 50 |
| 3.4.1.2.1 Intra-company                            | 51 |
| 3.4.1.2.2 Inter-company                            | 51 |
| 3.4.2 Device                                       | 53 |
| 3.4.2.1 Viewing and Managing Devices               | 53 |
| 3.4.2.2 Device Upgrade                             | 55 |
| 3.4.2.3 Device Log Export                          | 56 |
| 3.4.2.4 Device License Management                  | 57 |
| 3.4.2.5 Device Inspection                          | 58 |
| 3.5 Maintenance                                    | 58 |
| 3.5.1 Real-time Status                             | 58 |
| 3.5.2 Alarm Management                             | 59 |
| 3.5.2.1 Monitoring and Viewing Current Alarms      | 60 |
| 3.5.2.2 Viewing Historical Alarms                  | 68 |
| 3.5.3 Task Management                              | 70 |
| 3.5.3.1 (Optional) Basic Information Configuration | 70 |
| 3.5.3.2 Inspection                                 | 71 |
| 3.5.3.3 Defect Elimination                         | 72 |
| 3.6 Value-Added Services                           | 74 |
| 3.6.1 Smart I-V Curve Diagnosis                    | 74 |
| 3.6.1.1 Setting String Details                     | 74 |
| 3.6.1.2 Creating a Smart I-V Curve Diagnosis Task  | 74 |
| 3.6.1.3 Module Library Management                  | 77 |
| 3.6.1.4 Export Management                          | 78 |
| 3.6.2 Smart Tracking                               | 78 |
| 3.6.2.1 Smart Tracking                             | 78 |
| 3.6.2.2 Smart Comparison                           | 80 |
| 3.6.3 Software and Service Purchase                | 81 |
| 3.6.3.1 Service Purchase                           | 81 |

| 3.6.3.2 Software Purchase                                                                              | 82       |
|----------------------------------------------------------------------------------------------------|----------|
| 3.7 System                                                                                             | 82       |
| 3.7.1 Company Management                                                                               | 82       |
| 3.7.1.1 Creating a company                                                                             | 82       |
| 3.7.1.2 Creating a User in the Company and Associating the User with the Plant                         | 83       |
| 3.7.1.3 Configuring Company Information                                                                | 84       |
| 3.7.1.4 Configuring an Email Server                                                                    | 85       |
| 3.7.1.5 Default Electricity Prices                                                                     | 90       |
| 3.7.1.6 Managing a Northbound System                                                                   | 91       |
| 3.7.2 Business settings                                                                                | 92       |
| 3.7.2.1 Data Amendment                                                                                 | 92       |
| 3.7.2.1.1 Data Recovery                                                                                | 92       |
| 3.7.2.1.2 Data Repair                                                                                  | 93       |
| 3.7.2.1.3 Manual Aggregation                                                                           | 94       |
| 3.7.2.2 Alarm Configuration                                                                            | 94       |
| 3.7.2.2.1 Configuring Notification Rules                                                               | 94       |
| 3.7.2.2.2 Redefine Alarm                                                                               | 95       |
| 3.7.3 Personal Settings                                                                                | 98       |
| 3.7.3.1 Changing Personal Password                                                                     | 98       |
| 3.7.3.2 Modifying Personal Information                                                                 | 99       |
| 3.7.3.3 Modifying Personal Client IP Address Control Policies                                          | 102      |
| 3.7.4 Message Management                                                                               | 102      |
| 3.7.4.1 Public Notice                                                                                  | 102      |
| 3.7.4.2 Sending a Public Notice                                                                        | 102      |
| 4 FAQs                                                                                                 | 104      |
| 4.1 How Do I Obtain a Mail Server Certificate on Google Chrome?                                        |          |
| 4.2 How Do I Obtain a Mail Server Certificate on Firefox?                                              | 105      |
| 4.3 What Do I Do to Avoid the Logout When No Operation Is Performed on the SmartPVMS Pag<br>Long Time? | je for a |
| 4.4 How Do I Handle the Problem of Certificate Error or Security Alarm Displayed in the Web Br         |          |
| 4.5 How Do I Solve the Problem of Empty Data in SmartPVMS Reports?                                     |          |
| 4.6 What Should I Do If the Total Energy Yield Fails to Be Automatically Calibrated After an Inve      |          |
| 5 Reference                                                                                            | 112      |
| 5.1 Environment Parameters                                                                             | 112      |
| 5.2 Power Parameters                                                                                   | 113      |
| 5.3 Acronyms and Abbreviations                                                                         | 123      |

# **1** Getting Started

This topic describes how to register an installer, log in to and log out of the system, retrieve the password, and experience the plant functions.

# 1.1 Overview

The Smart PV Management System (Cloud) is a software system for the monitoring and O&M of PV power systems. It aims to display the current and historical running status of PV plants in a real-time and comprehensive manner. It also provides functions such as intelligent alarming, analysis, diagnosis, and O&M to help customers improve the power generation efficiency and lower the O&M cost, achieving refined management and improved profitability. The Smart PV Management System (Cloud) is deployed on a public network, which can be accessed over the Internet through 4G or Wi-Fi. The Smart PV Management System (Cloud) provides the following functions:

# Full-lifetime Management Allows You to Learn the Plant Operating Status

- PV plant information on one screen, facilitating management.
- Real-time monitoring of plant-level, device-level, and module-level running data.
- Traceable and presentable plant-level and device-level historical data of multiple types.
- Real-time display of fault alarms, facilitating quick response and troubleshooting.
- Report and alarm push and subscription for learning the plant running status.

# Intelligent and Efficient O&M

- Simple and efficient centralized O&M and monitoring.
- Real-time alarm push and troubleshooting suggestions, enabling quick response.
- Accurate locating of arc faults, reducing the onsite troubleshooting time (full optimizer configuration required).
- Mobile O&M/Electronic tickets, delivering simple and efficient O&M.

• Remote health check and proactive optimization, ensuring the healthy and stable operation of PV plants.

# **Networking Mode**

Figure 1-1 shows the system networking.

Figure 1-1 System networking

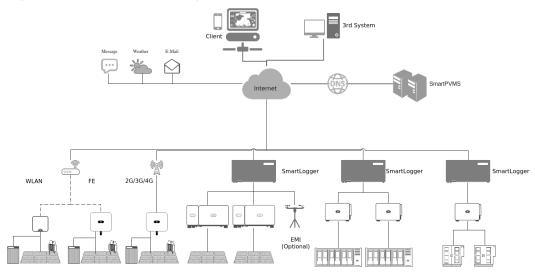

Table 1-1 lists the device types that can be managed by the system.

**Table 1-1** Types of supported devices

| Device Type                         | Description                                                                                                    |  |
|-------------------------------------|----------------------------------------------------------------------------------------------------|--|
| Inverter                            | Only Huawei inverters can be managed.                                                                                                    |  |
| SmartLogger                         | Can be connected to, managed and remotely upgraded on the system, covering performance indicator monitoring, configuration information, alarm information, and log information.               |  |
| SDongle                             |                                                                                                    |  |
| Residential battery                 |                                                                                                    |  |
| LG battery                          | Can be connected to and managed on the system, covering performance indicator monitoring, configuration information, alarm information, and log information. Remote upgrade is not supported. |  |
| Electricity meter                   | Can be connected to and managed on the system, covering performance indicator monitoring, configuration information, and alarm information.                                                   |  |
| Environmental monitoring instrument | Can be connected to and managed on the system, covering performance indicator monitoring and configuration information.                                                                       |  |

# 1.2 User Registration

This topic describes how to register installer and owner accounts.

### Register an owner account

The installer registers an account for the owner. The user needs to provide the personal information required for creating the account, such as the name and mobile number or email address. After the registration is complete, the system sends the account and initial password to the owner by email.

### Register an installer account

- If your company has never registered an account in the management system, you can register it through the **Installer Registration** function. Registering the first installer user also enrolls a company.
  - a. Open a web browser, enter <a href="https://intl.fusionsolar.huawei.com">https://intl.fusionsolar.huawei.com</a> in the address box, and press <a href="Enter.">Enter</a>. The login page is displayed.
  - b. Click Installer Registration. The Installer Registration page is displayed.
  - c. Sign up as an installer as prompted.

#### 

The email address and user name entered during registration can be logging in to the management system.

 If your company has registered an account in the management system, contact the administrator to add you to the user list. For details, see 3.7.1.2
 Creating a User in the Company and Associating the User with the Plant.

# 1.3 Login and Logout

This topic describes how to log in to and log out of the management system.

# **Prerequisites**

You have obtained the username or email address and password for logging in to the system.

### Context

To ensure account security, change the password periodically and keep the new password in mind. Not changing the initial password may cause password disclosure. A password left unchanged for a long period of time may be stolen or cracked. If a password is lost, the user cannot access the system. In these cases, the user is liable for any loss caused to the PV plant.

### **Procedure**

**Step 1** Open a web browser, enter <a href="https://intl.fusionsolar.huawei.com">https://intl.fusionsolar.huawei.com</a> in the address box, and press <a href="https://intl.fusionsolar.huawei.com">Enter</a>. The login page is displayed.

**Step 2** Enter the username or email address and password, and click **Log In**.

### □ NOTE

- If you log in to the system for the first time or for the first time after the privacy policy is updated, select the item for agreeing to the terms of use and privacy policy.
- If you have changed your password after login, keep the new password secure.
- For security purposes, do not set the browser to remember the password.

----End

# Follow-up Procedure

To log out, move the pointer to an on the home page and choose **Log Out** from the drop-down list box.

# 1.4 Associate Email Address

If you have verified the email address associated with your account, you can reset your password using the email address when you forgot your login password.

# **Prerequisites**

You have logged in to the management system.

### **Procedure**

- **Step 1** Choose **System > System Settings > Personal Settings** from the main menu.
- **Step 2** In the navigation pane, choose **Modify Personal Info**.
- Step 3 On Associate Email Address area, click Verify.
- **Step 4** Click **Send Code** and enter the obtained verification code to verify that the email address is valid.

Step 5 Click OK.

----End

# 1.5 Password Retrieval

You can reset the password using the associated email address or contact your installer when you forgot the password.

### **Procedure**

- If you have verified the email address associated with your account, you can reset the password using the email address.
  - a. Open a web browser, enter <a href="https://intl.fusionsolar.huawei.com">https://intl.fusionsolar.huawei.com</a> in the address box, and press <a href="Enter">Enter</a>. The login page is displayed.
  - b. Click : The **Forgot password** page is displayed.

- c. Set a new password as prompted.
- If you have not verified the email address associated with your account, you can contact your installer to reset the password. For details, see 3.7.1.2
   Creating a User in the Company and Associating the User with the Plant.

# 1.6 Demo Site

This section describes how to log in to the system using the guest status to promote the value of the management system to installation providers and proprietors, and browse plant information to help users understand the functions of the management system.

### **Procedure**

- **Step 1** Open a web browser, enter <a href="https://intl.fusionsolar.huawei.com">https://intl.fusionsolar.huawei.com</a> in the address box, and press <a href="https://intl.fusionsolar.huawei.com">Enter</a>. The login page is displayed.
- **Step 2** Click **Demo Site** to experience the system.

----End

# $oldsymbol{2}$ I am an Owner

# **2.1 Home**

On the home page, you can learn about the running status of all plants in the management system.

### I am an Owner

| Function                                                                                                    | Function Access                                                                                            | Description                                                                                                    |
|----------------------------------------------------------------------------------------------------|----------------------------------------------------------------------------------------------------|----------------------------------------------------------------------------------------------------|
| List View  NOTE  If two or more plants are bound to the user, the list view is displayed by default after the user logs in to the system. If only one PV plant is bound to the user, the monitoring page is displayed by default after the user logs in to the system. | Choose <b>Home</b> > <b>Home</b> > <b>List View</b> . Or in the upper-right corner of the home page, click | You can view the global information about the plant to learn about the plant running status.  • Click the PV plant icon to view details. For details, see 2.2.1 Viewing Plant Running Information. |

| Function                                                                                                    | Function Access                                                                                           | Description                                                                                                    |
|----------------------------------------------------------------------------------------------------|----------------------------------------------------------------------------------------------------|----------------------------------------------------------------------------------------------------|
| Map View  NOTE  The management system provides only the capability of map service interconnection. The map service is provided by a third-party map service provider who is responsible for whether map data is available and accurate. If the map information is blank, contact the installer to configure map interconnection parameters. | Choose <b>Home</b> > <b>Home</b> > <b>Map View</b> . Or in the upper-right corner of the home page, click | You can intuitively view the location and distribution of a plant in this mode.  • Move the pointer to the location of the target PV plant. The PV plant information of the Location, energy yield, and weather window is displayed.  • Click the PV plant icon to view details. For details, see 2.2.2 Viewing Device Running Information. |
| KPI View                                                                                                    | Choose <b>Home</b> > <b>Home</b> > <b>KPI View</b> . Or in the upper-right corner of the home page, click | Displays key energy yield indicators of the plants, facilitating monitoring and management.                                                                                                    |

# I am an Installer

| Function                                                                                                    | Function Access                                                                      | Procedure                                                                                                    |
|----------------------------------------------------------------------------------------------------|--------------------------------------------------------------------------------------|----------------------------------------------------------------------------------------------------|
| List View  NOTE  If two or more plants are bound to the user, the list view is displayed by default after the user logs in to the system. If only one PV plant is bound to the user, the monitoring page is displayed by default after the user logs in to the system.                                                                                 | Choose Home > Home > List View. Or in the upper-right corner of the home page, click | You can gain an overview of plants and important plant information, and navigate to individual plants for details.  • View the running status of the PV plant.  - The Plant KPIs area displays the energy yield and revenue  - The Plant Status area displays the real-time status of the plant.  - The Real-Time Alarms area displays device alarms.  • Creating a plant.  1. Click Add Plant.  2. In the displayed Add Plant dialog box, complete the configuration wizard, and click Save. |
| Map View  NOTE  The management system provides only the capability of map service interconnection. The map service is provided by a third-party map service provider who is responsible for whether map data is available and accurate. If the map information is blank, contact the system administrator to configure map interconnection parameters. | Choose Home > Home > Map View. Or in the upper-right corner of the home page, click  | You can intuitively view the location and distribution of a plant in this mode.  • Move the pointer to the location of the target PV plant. The PV plant information of the Location, energy yield, and weather window is displayed.  • Click the PV plant icon to view details.                                                                                                    |
| KPI View                                                                                                    | Choose Home > Home > KPI View. Or in the upper-right corner of the home page, click  | Displays key energy yield indicators of the plants, facilitating monitoring and management.                                                                                                    |

| Function  | Function Access                       | Procedure                                                                                                    |
|-----------|---------------------------------------|----------------------------------------------------------------------------------------------------|
| Dashboard | Choose Home ><br>Home ><br>Dashboard. | The Dashboard allows you to monitor the O&M and operation status of all PV plants in the company.                           |
|           |                                       | <ul> <li>Displays KPI information<br/>modules in six dimensions.</li> </ul>                                                 |
|           |                                       | <ol> <li>In the upper-right corner of<br/>the company-level dashboard,<br/>click click</li> </ol>                           |
|           |                                       | <ol> <li>In the dialog box that is<br/>displayed, select a function<br/>block and drag it to set the<br/>layout.</li> </ol> |
|           |                                       | 3. Click <b>OK</b> .                                                                                                    |
|           |                                       | Exit the dashboard display. You can click the logo or title to return to the plant home page.                               |

# 2.2 Monitoring

This section describes how to monitor the topology of a PV plant to reflect the networking and running status of devices. You can learn about and monitor the running status of devices in real time by browsing views.

# 2.2.1 Viewing Plant Running Information

By monitoring the plant overview, view, and device information, you can learn about the plant running status in real time.

### Context

Based on the functions of managed devices, PV plants can be classified into the following types:

- PV plant: Contains only PV devices and subcomponents, such as the maximum power point tracking (MPPT) and inverter (non-PCS).
- Energy storage plant: Contains only energy storage devices and subcomponents, such as energy storage containers and energy storage cabinets.
- PV+storage plant: Contains PV devices and energy storage devices.

### **Procedure**

- 1. Choose **Monitoring** > **Monitoring** from the main menu.
- 2. In the navigation tree on the left, click the PV plant to be queried.

Table 2-1 Plant monitoring function description

| Tab Page | Description                                                                                                    |
|----------|----------------------------------------------------------------------------------------------------|
| Overview | Views basic plant information, real-time running information, energy management, and plant revenue statistics.                                                                                                    |
|          | Weather: displays the weather forecast of the current day and the next two days in the plant location.                                                                                                    |
|          | NOTE  If the weather information is not displayed, contact the installer to configure the weather service.                                                                                                    |
|          | Energy flow diagram: Displays the current power supply direction of the plant.                                                                                                    |
|          | NOTE  The energy flow diagram is displayed only when three or more elements among PV, battery, grid, and load are involved in the system.                                                                                                    |
|          | • Energy management: Displays the energy yield, energy consumption, and self-consumption of a plant in different time dimensions, helping you analyze the energy consumption trend and optimize electricity consumption. In scenarios where energy storage is available, energy storage devices can store excess power and discharge power when PV power is inadequate or unavailable to improve the self-consumption rate. |
|          | • Revenue: Calculates the sum of feed-in revenue of a plant (feed-in electricity x feed-in tariff) and savings in electricity bills (self-consumed electricity x purchase price) to display the benefits brought by the plant.                                                                                                    |
|          | NOTE                                                                                                    |
|          | <ul> <li>If revenue data is not displayed, contact the installer to check<br/>whether the electricity price is configured.</li> </ul>                                                                                                    |
|          | If the price unit is inconsistent with the local type, contact the installer to change the currency.                                                                                                    |

| Tab Page                 | Description                                                                                                    |  |
|--------------------------|----------------------------------------------------------------------------------------------------|--|
| Layout                   | Displays the logical view and physical layout of PV modules in a plant to monitor energy yield at PV module level (each module requires an optimizer). The logical layout displays the logical relationship between the inverters and the PV modules configured with optimizers. The physical layout displays the actual positions of the PV modules. If an optimizer is faulty, you can quickly locate it based on the physical layout.  • The optimizer number is displayed on the PV module icon, as shown in Figure 2-1. |  |
|                          | Figure 2-1 Optimizer number description                                                                                                    |  |
|                          | Inverter No.  Inverter No.  Optimizer location No.  PV string No.                                                                                                    |  |
|                          | <ul> <li>Place the cursor on the icon of an inverter or a module to view the SN and running information of the inverter or PV module.</li> <li>NOTE         If the real-time device data cannot be obtained and the running information is displayed as -, contact the installer to check     </li> </ul>                                                                                                    |  |
|                          | <ul> <li>whether the device is offline or faulty.</li> <li>Click to display the logical connections between inverters and PV modules in different colors. Strings connected to the same inverter are in the same color.</li> </ul>                                                                                                    |  |
|                          | <ul> <li>Click  or  to zoom in or zoom out the view. You can also click the view area and scroll the mouse wheel to zoom in or zoom out the view. Click to restore the zoomed-in or zoomed-out view to the original size.</li> </ul>                                                                                                    |  |
|                          | The energy yield of the current day, month, year, or accumulated can be displayed on the component. You can set the energy yield based on site requirements.                                                                                                    |  |
| Device<br>Manageme<br>nt | You can view the communication status and basic device information of all devices in the plant. Click a device name to view the running status of the device. For details, see 2.2.2 Viewing Device Running Information.                                                                                                    |  |

# 2.2.2 Viewing Device Running Information

You can monitor devices in real time. This helps you learn about the running status of devices in a timely manner.

### Context

Table 2-2 Device status description

| Status  | Color | Description                                                                                        |
|---------|-------|----------------------------------------------------------------------------------------------------|
| Running |       | The device is running properly (including the grid-connected, off-grid, and terminal test status). |
| Standby |       | The device is on standby or shut down unexpectedly or on command.                                  |
| Faulty  |       | The device is faulty or shut down unexpectedly.                                                    |
| Offline |       | The communication is interrupted.                                                                  |
| Loading |       | The device has been identified and feature information is being collected.                         |

### □ NOTE

If the real-time device data cannot be obtained and the running information is displayed as -, contact the installer to check whether the device is offline or faulty.

### **Procedure**

- 1. Choose **Monitoring** > **Monitoring** from the main menu.
- 2. In the navigation tree on the left, click the device to be queried. You can view the detailed information, historical data.

Table 2-3

| Tab Page                                                                                                    | Description                                                                                                    | Procedure                                                                                                    |
|----------------------------------------------------------------------------------------------------|----------------------------------------------------------------------------------------------------|----------------------------------------------------------------------------------------------------|
| Overview  NOTE  The SmartLogger-level overview page is displayed only when the SmartLogger software version is FusionSolar V800R021C10 or later. | Displays the physical logical relationships and running status of devices and their connected devices in a topology view, and renders devices in different colors based on the running status.  | In the subarray topology view and battery topology view, you can perform the following operations:  Move the cursor to the icon of a subcomponent and view the tips that are displayed.  Click a device icon to view the running information about the subcomponent.  Reporting cell statistics consumes a large amount of data. Therefore, the system does not automatically refresh the data. To view the latest cell data, you need to manually refresh.  Curent Data of battery cell area.  In the dialog box that is displayed, click OK, and then click OK. |
| Details                                                                                                    | Views the key running parameters of the device.  NOTE  If PV strings are attached to the inverter but the PV string details are empty, contact the installer to configure PV string parameters. | -                                                                                                    |
| Historical<br>Information                                                                                                    | Queries the running status of a device in a specified period.  NOTE  If the data is incomplete or lost in a certain period, contact the installer to collect the lost data.                     | <ol> <li>Choose a device from the navigation tree on the left and click Historical Information.</li> <li>On the top of the query page, select the query time and signal point name.</li> <li>Click Query to view the historical information query result.</li> </ol>                                                                                                    |

### □ NOTE

The function tab pages vary depending on the device.

# 2.2.3 Sharing Plant Running Information

The owner can share the plant running information through the Kiosk view with other users who can view the shared information without logging in to the management system.

### **Procedure**

- **Step 1** Choose **Monitoring** > **Monitoring** from the main menu.
- **Step 2** In the navigation tree on the left, click the PV plant to be queried. The **Overview** page is displayed by default.
- **Step 3** On the **Overview** page, click **Kiosk** in the upper right corner.
- **Step 4** In the dialog box that is displayed, set the Kiosk view as prompted.
- **Step 5** Click **Copy** to copy the URL and save it to the local PC and click **OK**.

After the setting is complete, you can share the URL with others who need to know the plant information.

### **Ⅲ** NOTE

- The validity period of the URL of the Kiosk view is one year.
- After the Kiosk view is generated, the plant running data is refreshed every 30 minutes. You can refresh the browser to obtain the latest data.

----End

# 2.2.4 Enabling EMMA

The AI-powered energy management assistant (EMMA) provides intelligent energy scheduling and management functions. Based on big data analysis, it accurately predicts the power generation and consumption, and intelligently stores, purchases, and sells electricity to achieve optimal system performance and maximize financial benefits.

### **Procedure**

- 1. Choose **Monitoring** > **Monitoring** from the main menu.
- In the navigation tree on the left, select the target plant and click Overview.
- 3. When the system determines that the plant meets the conditions for enabling the EMMA function, the **Welcome** dialog box is displayed. You can enable the EMMA function as prompted.

If you select **Not Now**, you can click the EMMA function as prompted.

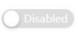

next to **EMMA** and enable

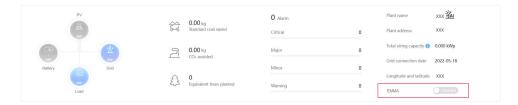

#### □ NOTE

Only owners have the permission to enable the EMMA function. After the EMMA function is enabled, owners and installers can view the EMMA revenue and energy forecast and analysis.

# Viewing EMMA Revenue and Energy Forecast

- 1. Choose **Monitoring > Monitoring** from the main menu.
- 2. In the navigation tree on the left, select a PV plant for which EMMA has been enabled and click the **EMMA** tab to view the revenue information, revenue comparison, and energy forecast and analysis.
  - Viewing revenue information: You can view the number of days when the EMMA function is enabled, revenue increase, and increase rate.
  - Viewing the revenue comparison: In the Revenue Comparison area, you
    can view the comparison between the revenues when EMMA is enabled
    and disabled.
  - Viewing energy analysis: In the Energy Forecast area, you can view details about the energy yield, power consumption, and battery charge and discharge in the past 24 hours, and energy forecast in the next 24 hours.

# Disabling EMMA

- 1. Choose **Monitoring > Monitoring** from the main menu.
- 2. In the navigation tree on the left, select a PV plant for which EMMA has been enabled and click **Overview**.
- 3. Click Enabled next to EMMA and disable the EMMA function as prompted.

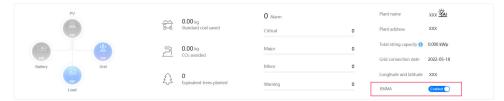

### **Ⅲ** NOTE

After the EMMA function is disabled, you can still view historical revenue information and revenue comparison.

# 2.3 Plant Management

On the **Plant Management** page, you can manage multiple plants in a centralized manner, and query, export, and modify plant information.

### **Procedure**

- **Step 1** Choose **Plants > Plant > Plan Management**.
- **Step 2** On the **Plant Management** page, you can perform the operations listed in **Table**1 as required.

**Table 2-4** Plan management operations

| Operation                         | Procedure                                                                                                    |  |
|-----------------------------------|----------------------------------------------------------------------------------------------------|--|
| Querying Power<br>Plants          | Enter a plant name and click <b>Query</b> .                                                                                                    |  |
| Modifying Plant<br>Information    | <ol> <li>Click in the Operation column.</li> <li>In the displayed dialog box, enter the basic information about the plant and click Apply.</li> <li>Click Save.</li> </ol>                                                                         |  |
| Export Plant<br>Information       | Select the plants to be exported and click <b>Export</b> to export the plant information.                                                                                                    |  |
| Unbinding or<br>Deleting a Device | <ol> <li>Click in the Operation column. In the displayed dialog box, click the Device List tab.</li> <li>Select the device and click Delete.</li> </ol>                                                                                            |  |
|                                   | 3. In the displayed dialog box, <b>select Unbind</b> or <b>Delete</b> as required and click <b>OK</b> . <b>NOTE</b>                                                                                                    |  |
|                                   | <ul> <li>After a device is unbound, the data of the device and its<br/>subdevices is stored in the database. The default data<br/>retention period is six months. To change the retention<br/>period, contact the system administrator.</li> </ul> |  |
|                                   | <ul> <li>If the device is rebound to a plant within the data<br/>retention period, the device inherits the retained data.</li> </ul>                                                                                                    |  |
|                                   | <ul> <li>If the device is not bound to a plant within the data<br/>retention period, the data will be automatically deleted.</li> </ul>                                                                                                    |  |
|                                   | <ul> <li>After a device is deleted, the data of the device and its<br/>subdevices is permanently deleted. When the device is<br/>rebound to a plant, the device data cannot be restored.</li> </ul>                                                |  |

----End

# 2.4 System

# 2.4.1 Personal Settings

This feature enables users to customize personal settings.

# 2.4.1.1 Changing Personal Password

If passwords are disclosed or remain unchanged for a long time, users can change their personal passwords by setting personal information. To improve user security, it is recommended that passwords be changed periodically (for example, every three months).

### Context

If you cannot change your password, contact the security administrator.

### **Procedure**

- **Step 1** Choose **System > System Settings > Personal Settings**.
- **Step 2** In the navigation pane, choose **Change Password**.
- **Step 3** On the **Change Password** tab page, enter **Old password** and set **New password** and **Confirm password**.
- Step 4 Click Apply.
  - **◯** NOTE

User information is more secure if a password is changed more frequently. If a user forgets the password due to frequent password changes, contact security administrators to reset the password.

----End

# 2.4.1.2 Modifying Personal Information

When personal information such as mobile numbers and email addresses changes or needs to be supplemented, users can periodically maintain their personal information by setting personal information to ensure its accuracy.

### Context

- When you modify your personal information, such as mobile numbers and email addresses, you are obligated to take considerable measures, in compliance with the laws of the countries concerned and the user privacy policies of your company, to ensure that your personal data is fully protected.
- To ensure the security of personal information, such as mobile numbers and email addresses, these data is anonymized on the page, and HTTPS encryption transmission channels are used.

### **Procedure**

- **Step 1** Choose **System > System Settings > Personal Settings**.
- **Step 2** In the navigation pane, choose **Modify Personal Info**.
- **Step 3** On **Modify Personal Info**, modify personal information as required.

### □ NOTE

If the SMS and email verification codes cannot be obtained, ensure that the remote notification function is configured correctly.

Table 2-5 Parameter description

| Parameter                                   | Description                                                                                                    | Procedure                                                                                                    |
|---------------------------------------------|----------------------------------------------------------------------------------------------------|----------------------------------------------------------------------------------------------------|
| Associate<br>Mobile<br>Number               | Mobile number associated with a user account.                                                                                                    | <ul> <li>Editing the mobile number</li> <li>Click Edit.</li> <li>Verify the identity information as prompted and click Next.</li> <li>Select a country or region code and enter a new mobile number.</li> <li>Click OK.</li> <li>Verifying the mobile number</li> <li>Click Verify.</li> <li>Click Send Code and enter the obtained verification code to verify that the mobile number is valid.</li> <li>Click OK.</li> </ul> |
| Associate<br>Email<br>Address               | Email address associated with a user account.                                                                                                    | <ul> <li>Editing the email address</li> <li>Click Edit.</li> <li>Verify the identity information as prompted and click Next.</li> <li>Enter a new email address.</li> <li>Click OK.</li> <li>Verifying the email address</li> <li>Click Verify.</li> <li>Click Send Code and enter the obtained verification code to verify that the email address is valid.</li> <li>Click OK.</li> </ul>                                     |
| Auto-<br>Logout If<br>No Activity<br>Within | If a user does not perform any operation within the period specified by this parameter after login, the user will be logged out. This parameter can be set for local users and remote users. The default value for the third-party user is 30 minutes and cannot be changed. | <ol> <li>Click the drop-down list and select a value for Auto-Logout If No Activity Within.</li> <li>Click Save.</li> </ol>                                                                                                    |

| Parameter                                              | Description                                                                                                    | Procedure                                                                                                    |
|--------------------------------------------------------|----------------------------------------------------------------------------------------------------|----------------------------------------------------------------------------------------------------|
| Max.<br>Online<br>Sessions                             | You can set the maximum number of online sessions. This parameter is unselected by default, indicating that the maximum number of online sessions of an account is not limited. If this parameter is enabled, the default value is 1, and the value range is from 1 to 500.  If this parameter is set to 1, Login when maximum online sessions already in use can be Not allowed or Log out of the session.  If this parameter is set to a value from 2 to 500, Login when maximum online sessions already in use is set to Not allowed and cannot be changed. | <ol> <li>Select Max. online sessions to enable this function.</li> <li>Set the number of maximum online sessions.</li> <li>Click Save.</li> </ol>                                   |
| Welcome<br>Message                                     | You can set the information to be displayed upon the next login.                                                                                                    | <ol> <li>Click Edit.</li> <li>Enter the information to be displayed upon the next login.</li> <li>Click OK.</li> </ol>                                                              |
| Display<br>Associate<br>Contact<br>Information<br>Page | This parameter specifies whether the Associate Contact Information page is displayed when the user logs in next time.  If this parameter is enabled, the Associate Contact Information page is displayed.  If this parameter is disabled, the Associate Contact Information page is not displayed.                                                                                                    | Click Disable. Click Disable. NOTE In SSO mode, contact information can be associated only on the Associate Contact Information page. Exercise caution when setting this parameter. |

----End

# 2.4.1.3 Modifying Personal Client IP Address Control Policies

With the **Update ACL Policy** permission, you can configure your personal client IP address control policies. ACL is short for access control list.

### **Procedure**

- **Step 1** Choose **System > System Settings > Personal Settings**.
- **Step 2** In the navigation pane, choose **Personal Client IP Address Policies**.
- **Step 3** On the **Personal Client IP Address Policies** page, view or modify your IP address control policies.

----End

# 2.4.2 Viewing Announcements

This topic describes how to view received public notices to learn broadcast messages.

### Procedure

- **Step 1** Choose **System > Message Management > Public Notice** to go to the **Public Notice** page.
- **Step 2** Click the **Message Subject** of an unread message. In the displayed **Message** dialog box, view the details about the message.

----End

# 2.4.3 Public Notice

This topic describes how to view received public notices to learn messages.

#### **Procedure**

- **Step 1** Choose **System > Message Management > Announcements**.
- **Step 2** Click the **Message Subject** of an unread message. In the displayed **Message** dialog box, view the details about the message.

----End

# 3 I am an Installer

# **3.1 Home**

On the home page, you can learn about the running status of all plants in the management system.

### I am an Owner

| Function                                                                                                    | Function Access                                                                                            | Description                                                                                                    |
|----------------------------------------------------------------------------------------------------|----------------------------------------------------------------------------------------------------|----------------------------------------------------------------------------------------------------|
| List View  NOTE  If two or more plants are bound to the user, the list view is displayed by default after the user logs in to the system. If only one PV plant is bound to the user, the monitoring page is displayed by default after the user logs in to the system. | Choose <b>Home</b> > <b>Home</b> > <b>List View</b> . Or in the upper-right corner of the home page, click | You can view the global information about the plant to learn about the plant running status.  • Click the PV plant icon to view details. For details, see 2.2.1 Viewing Plant Running Information. |

| Function                                                                                                    | Function Access                                                                                           | Description                                                                                                    |
|----------------------------------------------------------------------------------------------------|----------------------------------------------------------------------------------------------------|----------------------------------------------------------------------------------------------------|
| Map View  NOTE  The management system provides only the capability of map service interconnection. The map service is provided by a third-party map service provider who is responsible for whether map data is available and accurate. If the map information is blank, contact the installer to configure map interconnection parameters. | Choose <b>Home</b> > <b>Home</b> > <b>Map View</b> . Or in the upper-right corner of the home page, click | You can intuitively view the location and distribution of a plant in this mode.  • Move the pointer to the location of the target PV plant. The PV plant information of the Location, energy yield, and weather window is displayed.  • Click the PV plant icon to view details. For details, see 2.2.2 Viewing Device Running Information. |
| KPI View                                                                                                    | Choose <b>Home</b> > <b>Home</b> > <b>KPI View</b> . Or in the upper-right corner of the home page, click | Displays key energy yield indicators of the plants, facilitating monitoring and management.                                                                                                    |

# I am an Installer

| Function                                                                                                    | Function Access                                                                      | Procedure                                                                                                    |
|----------------------------------------------------------------------------------------------------|--------------------------------------------------------------------------------------|----------------------------------------------------------------------------------------------------|
| List View  NOTE  If two or more plants are bound to the user, the list view is displayed by default after the user logs in to the system. If only one PV plant is bound to the user, the monitoring page is displayed by default after the user logs in to the system.                                                                                 | Choose Home > Home > List View. Or in the upper-right corner of the home page, click | You can gain an overview of plants and important plant information, and navigate to individual plants for details.  • View the running status of the PV plant.  - The Plant KPIs area displays the energy yield and revenue  - The Plant Status area displays the real-time status of the plant.  - The Real-Time Alarms area displays device alarms.  • Creating a plant.  1. Click Add Plant.  2. In the displayed Add Plant dialog box, complete the configuration wizard, and click Save. |
| Map View  NOTE  The management system provides only the capability of map service interconnection. The map service is provided by a third-party map service provider who is responsible for whether map data is available and accurate. If the map information is blank, contact the system administrator to configure map interconnection parameters. | Choose Home > Home > Map View. Or in the upper-right corner of the home page, click  | You can intuitively view the location and distribution of a plant in this mode.  • Move the pointer to the location of the target PV plant. The PV plant information of the Location, energy yield, and weather window is displayed.  • Click the PV plant icon to view details.                                                                                                    |
| KPI View                                                                                                    | Choose Home > Home > KPI View. Or in the upper-right corner of the home page, click  | Displays key energy yield indicators of the plants, facilitating monitoring and management.                                                                                                    |

| Function  | Function Access                       | Procedure                                                                                                    |
|-----------|---------------------------------------|----------------------------------------------------------------------------------------------------|
| Dashboard | Choose Home ><br>Home ><br>Dashboard. | The Dashboard allows you to monitor the O&M and operation status of all PV plants in the company.                           |
|           |                                       | <ul> <li>Displays KPI information<br/>modules in six dimensions.</li> </ul>                                                 |
|           |                                       | <ol> <li>In the upper-right corner of<br/>the company-level dashboard,<br/>click click</li> </ol>                           |
|           |                                       | <ol> <li>In the dialog box that is<br/>displayed, select a function<br/>block and drag it to set the<br/>layout.</li> </ol> |
|           |                                       | 3. Click <b>OK</b> .                                                                                                    |
|           |                                       | Exit the dashboard display. You can click the logo or title to return to the plant home page.                               |

# 3.2 Monitoring

# 3.2.1 Plant Overview

You can view the status of the plant and devices.

### **Prerequisites**

Devices have been connected to the management system and bound to a plant. For details, see 3.4.1.1.1 Creating a Plant.

### Context

Plants can be classified into the following three types based on their devices:

- PV plant: Contains only PV devices and components, such as maximum power point trackers (MPPTs) and inverters (non-PCS).
- Energy storage plant: Contains only energy storage devices and components, such as energy storage containers and cabinets.
- PV+storage plant: Contains PV devices and energy storage devices.

### **Viewing Plant Running Information**

- 1. Choose **Monitoring** > **Monitoring** from the main menu.
- 2. In the navigation pane, click the target PV plant.
- 3. On the **Overview** page, you can view the basic plant information, energy yield and revenue statistics, real-time status, and energy flow diagram.

- Basic plant information: Displays the local weather forecast (current day and the next two days), plant address, and string capacity.

#### □ NOTE

If the system does not display the local weather forecast, contact the system administrator to configure the weather service.

Energy yield and revenue statistics: Displays the energy yield and revenue
of the plant. Calculates the sum of feed-in revenue of a PV plant (feed-in
electricity x feed-in tariff) and savings in electricity bills (self-consumed
electricity x purchase price) to display the benefits from the PV plant.

#### ∩ NOTE

- You need to set the electricity prices when adding a PV plant. Otherwise, the system cannot calculate the revenue. For details, see 3.4.1.1.1 Creating a Plant.
- If the price unit is inconsistent with the local type, contact the company administrator to change the currency. For details, see 3.7.1.3 Configuring Company Information.
- Energy flow diagram: Displays the current power supply direction of the plant.

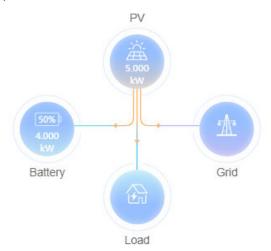

### ■ NOTE

The energy flow diagram is displayed only when three or more elements among PV, battery, grid, and load are involved in the system.

- Energy management: Displays the energy yield, energy consumption, and self-consumption of a plant in different time dimensions, helping you analyze the energy consumption trend and optimize electricity consumption. In the energy storage scenarios, energy is stored and discharged, improving the self-consumption rate.
- Environmental benefits: Displays the environmental benefits of PV, including CO<sub>2</sub> emissions reduction, coal use reduction, and equivalent tree planting.
- Alarm: Displays alarms generated in the plant.

### □ NOTE

If a large number of devices connected to the plant report data simultaneously, you may need to wait for 30 to 40 minutes before the real-time data of all devices is reported to the management system.

# 3.2.2 Viewing and Managing Devices

You can monitor devices in real time. This helps you learn about the status of devices in a timely manner and handle exceptions to ensure device safety.

# **Prerequisites**

Devices have been connected to the management system and bound to a plant. For details, see **3.4.1.1.1 Creating a Plant**.

### Context

Table 3-1 Device status description

| Status  | Color | Description                                                                                 |
|---------|-------|---------------------------------------------------------------------------------------------|
| Running |       | The device is running properly (including the on-grid, off-grid, and terminal test status). |
| Standby |       | The device is on standby or shut down unexpectedly or on command.                           |
| Faulty  |       | The device is faulty or shut down unexpectedly.                                             |
| Offline |       | The communication is interrupted.                                                           |
| Loading |       | The device has been identified and feature information is being collected.                  |

### □ NOTE

- If the real-time device data cannot be obtained and the running information is displayed as -, check whether the device is offline or faulty.
- The function screens vary with devices.

### **Navigation Path**

- 1. Choose **Monitoring** > **Monitoring** or **Plants** > **Device** > **Device** Management from the main menu.
- 2. In the navigation pane, select a company or plant, and click the **Device**Management tab page.

You can manage and view all devices of the company or plant through **Device Management**.

### **Viewing Device Information**

On the **Device Management** page, you can view the communication status and basic information about all devices in a plant. Click a device name or click a device in the navigation pane to view the device overview, details, and historical information.

- **Overview**: Displays the physical and logical relationships, status, and realtime data of devices and their subordinate devices in a topology view. You can click a device icon to view the running information of subordinate devices.
- **Details**: Displays the key parameters of the device.

#### 

If there are strings connected to the inverter, you need to set string parameters when creating a PV plant. Otherwise, the string details are blank. For details, see **3.4.1.1.1 Creating a Plant**.

• **Historical Information**: Supports query of the device status in a specified period.

### □ NOTE

If the data in a certain period is incomplete or lost, you can re-collect the lost data. For details, see 3.7.2.1.1 Data Recovery.

# **Configuring Device Information**

You can set device parameters, delete devices, and change device names.

• Setting device parameters: Select one or more devices of the same model from the device list and click **Set Parameters**. Alternatively, click a device name and set device parameters on the **Configuration** page.

#### □ NOTE

Parameters that are displayed vary with devices. For details about the parameters and their meanings, see the device user manual at the following link:

https://support.huawei.com/enterprise/en/category/fusion-solar-pv-pid-1600073963553.

- Deleting a device: Select one or more devices from the device list and click Delete.
- Changing a device name: In the device list, click  $\mathcal L$  in the **Operation** column.

# Replacing a Device

#### **NOTICE**

The following conditions must be met for device replacement:

- The current device is disconnected from the management system.
- The target device has been replaced and commissioned. For details, see the FusionSolar Smart PV Solution-Device Replacement Commissioning Guide.
- The following types of devices can be replaced: inverter, SmartLogger, and communications module.

- Select a device and click Replace Device.
- 2. In the dialog box that is displayed, enter the SN of the **Target Device** and click **View**.
- 3. Click Replace.

#### 

When an inverter is replaced, the new inverter can inherit the total energy yield data from the old inverter. After the old inverter is replaced, the data is automatically calibrated on the new inverter. If automatic calibration fails due to device disconnection or poor network quality, manually calibrate the device after the fault is rectified. For details, see 4.6 What Should I Do If the Total Energy Yield Fails to Be Automatically Calibrated After an Inverter Is Replaced?.

# **Exporting Device Information**

- Exporting basic information: Click Export Basic Info, or select one or more devices and click Export Basic Info to export basic information about all or selected devices.
- Exporting performance data: Select one or more devices and click **Export Performance Data**.

# 3.2.3 Viewing and Managing Plant Layouts

### 3.2.3.1 Overview

The smart PV optimizer is a DC to DC converter which implements maximum power point tracking (MPPT) of each PV module to improve the energy yield of the PV system. It enables module-level shutdown and monitoring.

If PV modules for which no optimizer is configured are faulty, you need to check and locate the faulty PV modules one by one, which is time-consuming and inefficient. After optimizers are configured for PV modules, you can view the physical installation positions of each optimizer based on the physical position layout. If such a PV module is faulty, you can quickly locate and rectify the faulty PV module based on the physical position layout.

After the optimizer is connected to the management system, you can browse the **plant view** to obtain the PV module status and energy yield.

### **Plant View**

The plant layouts include physical and logical layouts.

- Physical layout: Displays the actual installation positions of modules to help you quickly locate a faulty optimizer.
- Logical layout: Displays the logical relationship between the inverters and the PV modules mounted with optimizers to help you check the connections between the inverters, optimizers, and PV modules.

#### ∩ NOTE

After optimizers are connected to the management system, the logical layout is displayed by default. You can create a physical layout based on the actual installation positions of the modules. For details, see 3.2.3.2 Creating a Physical Layout.

Physical Layout | Logical Layout | + Add | + Add | + Add | + Add | + Add | + Add | + Add | + Add | + Add | + Add | + Add | + Add | + Add | + Add | + Add | + Add | + Add | + Add | + Add | + Add | + Add | + Add | + Add | + Add | + Add | + Add | + Add | + Add | + Add | + Add | + Add | + Add | + Add | + Add | + Add | + Add | + Add | + Add | + Add | + Add | + Add | + Add | + Add | + Add | + Add | + Add | + Add | + Add | + Add | + Add | + Add | + Add | + Add | + Add | + Add | + Add | + Add | + Add | + Add | + Add | + Add | + Add | + Add | + Add | + Add | + Add | + Add | + Add | + Add | + Add | + Add | + Add | + Add | + Add | + Add | + Add | + Add | + Add | + Add | + Add | + Add | + Add | + Add | + Add | + Add | + Add | + Add | + Add | + Add | + Add | + Add | + Add | + Add | + Add | + Add | + Add | + Add | + Add | + Add | + Add | + Add | + Add | + Add | + Add | + Add | + Add | + Add | + Add | + Add | + Add | + Add | + Add | + Add | + Add | + Add | + Add | + Add | + Add | + Add | + Add | + Add | + Add | + Add | + Add | + Add | + Add | + Add | + Add | + Add | + Add | + Add | + Add | + Add | + Add | + Add | + Add | + Add | + Add | + Add | + Add | + Add | + Add | + Add | + Add | + Add | + Add | + Add | + Add | + Add | + Add | + Add | + Add | + Add | + Add | + Add | + Add | + Add | + Add | + Add | + Add | + Add | + Add | + Add | + Add | + Add | + Add | + Add | + Add | + Add | + Add | + Add | + Add | + Add | + Add | + Add | + Add | + Add | + Add | + Add | + Add | + Add | + Add | + Add | + Add | + Add | + Add | + Add | + Add | + Add | + Add | + Add | + Add | + Add | + Add | + Add | + Add | + Add | + Add | + Add | + Add | + Add | + Add | + Add | + Add | + Add | + Add | + Add | + Add | + Add | + Add | + Add | + Add | + Add | + Add | + Add | + Add | + Add | + Add | + Add | + Add | + Add | + Add | + Add | + Add | + Add | + Add | + Add | + Add | + Add | + Add | + Add | + Add | + Add | + Add | + Add | + Add | + Add | + Add | + Add | + Add | + Add | + Add | + Add | + Add | + Add | + Add | + Add | + Add | + Add | + Add | + Add | + A

Figure 3-1 Physical layout

Figure 3-2 Logical layout

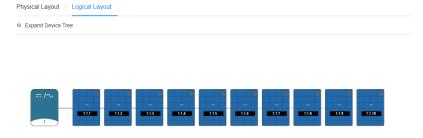

### 3.2.3.2 Creating a Physical Layout

### 3.2.3.2.1 Automatically Generating a Physical Layout

#### Context

A large-sized PV plant contains a large number of PV modules. If there is only one physical layout, it is difficult to find or locate PV modules. The system can classify PV modules by area using the **Tab Management** function. Specifically, users can manage PV modules of different areas (for example, on various rooftops) in the same plant by tab page, ensuring efficient optimizer search and locating.

Before creating a physical layout, you are advised to plan tabs based on the PV module areas and manage drawings using the **Drawing Management** function.

# **Prerequisites**

You have correctly pasted the SN labels of the optimizers to a physical layout template, taken a photo of the template, and saved the photo. For details about the physical layout template, see *Smart PV Optimizer Quick Guide*.

# Creating a Physical Layout

- 1. Choose **Monitoring** > **Monitoring** from the main menu.
- 2. In the navigation pane, choose a plant and click **Layout**.

#### 

By default, the **Physical Layout** tab has been created. If a large number of optimizers need to be managed, you can add more physical layout tabs to distribute the optimizers deployed on different rooftops among multiple physical layouts. For details, see **Tab Management**.

- 3. Select a physical layout and click **Edit**. The **Physical Layout Configuration** page is displayed.
- 4. Click **Manage Drawings**, click **Upload**, and upload a physical layout template to the system.

#### 

You can view and manage the uploaded drawings on the **Manage Drawings** tab page. For details, see **Drawing Management**.

- 5. Click **Identify Drawings**, select the drawing to be added to the physical layout, click **Identify**, and complete drawing identification as prompted.
- 6. **Optional:** If there are multiple drawings, select and identify them one by one, and drag the new PV modules to adjust their positions.

#### □ NOTE

If PV modules exist on the current tab page, the system adds them to the lower part of the current layout by default. To change the position, click **Set**, select a position next to **Layout position**, and click **Identify** to add the new PV modules to the canvas.

7. Click to save the physical layout.

# Viewing the Physical Layout

On the **Physical Layout** tab page, click V to select a layout.

- Viewing the connection between inverters and PV modules: Click in the lower right corner. The PV modules connected to the same inverter are rendered in the same color.
- Figure 3-3 shows the string number.

Figure 3-3 Number description

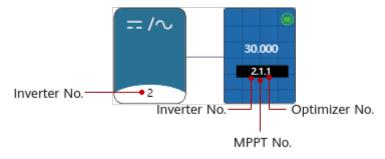

- View the energy yield: Click in next to **Yield** in the upper right corner to view the energy yield today, this month, and this year, and the total energy.
- Zooming in, zooming out, or restoring a layout: Click  $\stackrel{\longleftarrow}{}$  and  $\stackrel{\frown}{}$  in the lower right corner to zoom in or out the layout. Alternatively, click the layout and scroll the mouse wheel to zoom in or out. Click  $\stackrel{\frown}{}$  to restore the layout.
- Click in the upper left corner to display the device tree. Select an optimizer from the device tree and view its position in the layout.

# **Tab Management**

On the **Physical Layout** tab page, manage the tabs.

- Adding a tab: Click \_\_\_\_ and add a tab as prompted.
- Viewing a tab: Click and select a desired tab.
- Changing a tab name: Click , select a desired tab, click and change the tab name as prompted.
- ullet Deleting a tab: Click  $^{\vee}$  to select a desired tab, click  $^{\textcircled{\tiny 10}}$  Delete, and delete the tab as prompted.

# **Drawing Management**

On the **Physical Layout Configuration** page, view and manage drawings.

- Upload drawings: Click **Upload** and upload the drawing as prompted.
- Viewing drawings: Double-click a drawing to view its content.
- Deleting a drawing: Select a drawing and click **Delete** to delete the drawing as prompted.

## 3.2.3.2.2 Manually Creating a Physical Layout

# **Prerequisites**

The layout diagram of the optimizer installation positions has been prepared.

# Creating a Physical Layout

- 1. Choose **Monitoring** > **Monitoring** from the main menu.
- 2. In the navigation pane, select a PV plant, and click the **Layout** tab.

∩ NOTE

By default, the **Physical Layout** tab has been created. If a large number of optimizers need to be managed, you can add more physical layout tabs to distribute the optimizers deployed on different rooftops among multiple physical layouts. For details about tab management, see **Tab Management**.

3. Select a physical layout and click **Edit**. The **Physical Layout Configuration** page is displayed.

- 4. Drag graphical elements to the canvas in the right pane based on the layout diagram of the optimizer installation positions and set element installation parameters based on site requirements.
- 5. After selecting an element, you can move it to adjust its position based on the actual installation positions of the PV modules.
- 6. After the graphical element layout is complete, drag the inverter and optimizer in the **Device List** area to the corresponding graphical element positions.
- 7. Click to save the physical layout.

# Viewing the Physical Layout

On the **Physical Layout** tab page, click  $\vee$  to select a layout.

- Viewing the connection between inverters and PV modules: Click in the lower right corner. The PV modules connected to the same inverter are rendered in the same color.
- Figure 3-4 shows the string number.

Figure 3-4 Number description

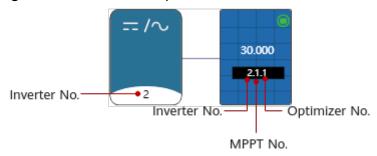

- View the energy yield: Click in next to **Yield** in the upper right corner to view the energy yield today, this month, and this year, and the total energy.
- Zooming in, zooming out, or restoring a layout: Click and in the lower right corner to zoom in or out the layout. Alternatively, click the layout and scroll the mouse wheel to zoom in or out. Click to restore the layout.
- Click in the upper left corner to display the device tree. Select an optimizer from the device tree and view its position in the layout.

# **Tab Management**

On the **Physical Layout** tab page, manage the tabs.

- Adding a tab: Click + Add and add a tab as prompted.
- Viewing a tab: Click \( \simeg \) and select a desired tab.
- Changing a tab name: Click , select a desired tab, click and change the tab name as prompted.

• Deleting a tab: Click  $\vee$  to select a desired tab, click  $\stackrel{\text{(i)}}{=}$  Delete, and delete the tab as prompted.

# 3.2.3.3 Optimizer Disconnection Detection

Detects optimizer disconnections, detects faulty optimizers in a timely manner, and rectifies faults to reduce energy yield loss of PV modules.

### **Procedure**

- **Step 1** Choose **Monitoring** > **Monitoring** from the main menu.
- **Step 2** In the navigation tree on the left, select a PV plant, and click the **Layout** tab page. If no physical layout diagram is created for the plant, the **Logical Layout** page is displayed.
- **Step 3** Click **Disconnection detection** in the upper right corner of the page.
  - If there are multiple inverters in the plant and all of them are equipped with optimizers, select the inverter to be detected in the displayed dialog box and click **Confirm**.
  - If only one inverter in the plant is equipped with an optimizer, the detection task is directly executed after you click **Disconnection detection**.
- **Step 4** If a disconnected optimizer is detected, you can quickly locate the optimizer based on the physical layout diagram and rectify the fault based on the repair suggestions.

----End

# Follow-up Procedure

After the disconnection fault is rectified, perform the disconnection detection again to ensure that the fault is rectified.

# 3.2.4 Viewing and Managing Report

Displays plant, inverter, PCS, and battery reports in different dimensions and allows you to subscribe to and export reports.

# **Prerequisites**

The email server of the company has been configured. For details, see **3.7.1.4 Configuring an Email Server**.

### Context

The revenue unit displayed for PV plants is the currency selected by the company to which the plant belongs. If the price unit is inconsistent with the local type, contact the company administrator to change the currency. For details, see **3.7.1.3** Configuring Company Information.

### **Procedure**

Choose **Monitoring** > **Monitoring** or **Reports** > **Reports** from the main menu and select reports as required.

In the left pane, select the plant to be queried and click **Report Management**.

#### 

- Plant report: The statistics on yield, consumption, and revenue can be displayed by time or plant.
- Inverter report: The statistics on yield and running status can be displayed by day, month, and year.
- PCS report: collects statistics on the energy yield, peak AC power, and power supply from grid of PCSs by year, month, and day.
- Battery report: The charging and discharging status of batteries can be displayed by day, month, and year.

Select a report function as required. For details, see Table 3-2.

Table 3-2 Report task

| Task                                   | Description                                                              | Procedure                                                                                                    |
|----------------------------------------|--------------------------------------------------------------------------|----------------------------------------------------------------------------------------------------|
| Exporting reports                      | Used to save the query result to the local client.                       | <ol> <li>Set the query criteria and click Export.</li> <li>After the report is exported successfully, click to download the report.</li> </ol>                                                                                            |
| Subscribing to reports                 | Used to send the report data of the plant or device to a user's mailbox. | Click <b>Subscribe</b> . On the displayed page, click <b>Add</b> . <b>NOTE</b> The system sends the statistical report of the previous day to the user's mailbox at 04:30 in the time zone corresponding to the selected plant or device. |
| Downloading<br>or Deleting a<br>Report | You can download or delete the exported report.                          | <ol> <li>Click in the lower right corner.</li> <li>In the displayed dialog box, select the exported report and click in or i.</li> </ol>                                                                                                  |

# 3.2.5 Viewing and Managing Alarm

You can view and manage current and historical alarms of devices, and trace and handle real-time active and historical alarms of devices.

# 3.2.5.1 Monitoring and Viewing Current Alarms

On the Current Alarms page, O&M personnel can view current alarms updated in real time to learn about the latest alarms.

### Context

- When you go to the **Current Alarms** page for the first time, alarms in the alarm list are sorted in descending order of **Arrived On** by default.
- The newly reported alarms are displayed in bold on the page.
- The background color of cleared alarms is green by default.
- You can only monitor and view alarms of authorized MOs.

### **Procedure**

- Monitoring alarms
  - a. Choose **Maintenance** > **Maintenance** > **Alarm Management** from the main menu.
  - b. **Table 3-3** describes alarm monitoring methods.

**Table 3-3** Alarm monitoring methods

| Task                                     | Task Description                                                                                                    |
|------------------------------------------|----------------------------------------------------------------------------------------------------|
| Monitoring alarms using the alarm list   | O&M personnel can monitor alarms reported by all NEs and systems on the <b>Current Alarms</b> page in real time.                                                                                            |
| Monitoring alarms using alarm indicators | The alarm indicators in the upper right corner of<br>the <b>Current Alarms</b> page show the number of<br>critical alarms, number of major alarms, number<br>of minor alarms, and number of warning alarms. |

#### Querying alarms

- a. Choose **Monitoring** > **Monitoring** from the main menu.
- b. In the navigation tree on the left, select a plant or a device and click **Alarm** to query the alarm information of all the devices in the selected plant or the alarm information of the selected device.
- c. You can click **Template Management** in the upper left corner of the page to view all filter templates and select a filter template from the **Quick Filter** panel. Users with the **Administrators** role can manage templates saved by all users.

The following types of templates are provided:

- Favorite: You can add the templates that you often use to your favorites.
- Custom: Filter templates customized by the current user, which can be shared to other users.
- **Shared**: Available filter templates shared by other users.

- Default: Default filter template.
- Other: Filter templates that are not shared by other users. These templates can be viewed only by the system administrator.

#### 

The filter templates on the **Current Alarms**, and **Historical Alarms** pages are independent from each other and cannot be shared.

- d. If the filter templates on the **Template Management** panel do not meet your requirements, click **Filter** in the upper left corner of the **Current Alarms** page. Set filter criteria and click OK to search for the alarms to be concerned about and handled.
- e. Click **Save** or **Save As** to save the current filter criteria as a filter template.
- f. Export current alarms. Alarms can be exported to an .xlsx or .csv file. When the export file format is set to .xlsx and the number of alarms exceeds 100,000, the file is exported as a .zip package. When the exported file format is set to .csv and the number of alarms exceeds 10,000, the file is exported as a .zip package.
  - Export some alarms: Select the alarms to be exported, click Export, and choose Selected.
  - Export all alarms: Click Export and choose All.

#### 

Only the information about the alarm columns displayed on the page can be exported. You can click in the upper right corner of the alarm list to set the alarm columns to be displayed.

### Alarm sound

**Alarm Management** provides the alarm sound notification function. By default, the function is mute. If you do need the function, click in the upper-right corner of the **Current Alarms** page to enabled the alarm sound.

- Sound is enabled. When an alarm is reported, the sound box on the user's PC plays a sound.
- : Indicates the mute mode. No sound is played when an alarm is reported.
- Handling Alarms

For details about the buttons in the alarm handling column, see Table 3-4

Table 3-4 Buttons in the alarm operation bar

| Button        | Description                                                                       |
|---------------|-----------------------------------------------------------------------------------|
| Combo Sorting | Sorts alarms by multiple alarm fields. A maximum of four alarm fields can be set. |

| Button                        | Description                                                                                                    |  |
|-------------------------------|----------------------------------------------------------------------------------------------------|--|
| Clear                         | When the fault that triggers an alarm is rectified but the alarm is not cleared automatically, click <b>Clear</b> to manually clear the alarm. After the alarm is cleared, its status is changed to <b>Cleared</b> .                                                                                         |  |
| Acknowledge/<br>Unacknowledge | After an alarm is acknowledged, the alarm will be or has been handled. When the alarm is acknowledged, the alarm status is changed from unacknowledged to acknowledged.                                                                                                    |  |
|                               | If you want another engineer to handle the alarm, you can unacknowledge the alarm. When the alarm is unacknowledged, the alarm status is changed from acknowledged to unacknowledged.                                                                                                    |  |
| Comment                       | Edits the comments of an alarm.                                                                                                    |  |
| Export                        | Alarms can be exported to an .xlsx or .csv file. When the export file format is set to .xlsx and the number of alarms exceeds 100,000, the file is exported as a .zip package. When the exported file format is set to .csv and the number of alarms exceeds 10,000, the file is exported as a .zip package. |  |
|                               | A maximum of five users can export some alarms at a time, and a maximum of two users can export all alarms at a time.                                                                                                    |  |
| Time Display<br>Mode          | sorts alarms by the selected time mode.                                                                                                    |  |
| Recovery                      | Recording, tracking, and monitoring of faults or defects.                                                                                                    |  |

# **Parameter Description**

For details about parameters on the alarm filter panel, see **Table 3-5**.

**Table 3-5** Description of parameters on the alarm filter panel

| Parameter     | Description                                                                                                    |
|---------------|----------------------------------------------------------------------------------------------------|
| Severity      | Alarm severities, including critical, major, minor, and warning.<br>By default, all severities are selected. You need to select at<br>least one alarm severity.   |
| Alarm status  | Alarm status, including the acknowledged and cleared, acknowledged and uncleared, unacknowledged and cleared, unacknowledged and uncleared.                       |
| Last occurred | Time when the alarm last occurred.  This parameter is displayed as <b>Occurred</b> in <b>Historical Alarms</b> , indicating the last occurrence time of an alarm. |

| Parameter         | Description                                                                                                    |  |
|-------------------|----------------------------------------------------------------------------------------------------|--|
| Cleared           | Time when an alarm is cleared.                                                                                                    |  |
| Advanced settings | You can set filter criteria to filter desired alarms.  If multiple advanced setting conditions are set, the filtering result is the intersection of all the conditions. That is, the alarms that meet all the advanced setting conditions are displayed on the page.                                                                                                    |  |
|                   | Operators (case-sensitive):                                                                                                    |  |
|                   | <ul> <li>contains: Filters the alarms that contain the specified<br/>character string.</li> </ul>                                                                                                    |  |
|                   | <ul> <li>does not contain: Filters alarms that do not contain the<br/>specified character string.</li> </ul>                                                                                                    |  |
|                   | <ul> <li>begins with: Filters alarms that begin with the specified character string.</li> <li>ends with: Filters alarms that end with the specified character string.</li> <li>is in: Filters the alarms that are the same as the specified character string. For example, in the Location Info area, set Operator to is in and set Value to XXX. In this case, the location information of the filtered alarms contains XXX, and the alarms whose location information contains XXX123 are not displayed.</li> </ul> |  |
|                   |                                                                                                    |  |
|                   |                                                                                                    |  |
|                   | • <b>is not in</b> : Filters alarms that are different from the specified character string. For example, in the <b>Location Info</b> area, set <b>Operator</b> to <b>is not in</b> and set <b>Value</b> to <i>XXX</i> . In this case, the location information of the filtered alarms does not contain <i>XXX</i> , and the alarms whose location information contains <i>XXX</i> <b>123</b> are displayed.                                                                                                    |  |
|                   | Blank: Filters the alarms if their values of this parameter are empty.                                                                                                    |  |
|                   | Non-blank: Filters the alarms if their values of this parameter are not empty.                                                                                                    |  |

For details about parameters in the alarm list, see **Table 3-6**.

**Table 3-6** Description of parameters in the alarm list

| Name        | Description                                                                  |  |
|-------------|------------------------------------------------------------------------------|--|
| Plant Name  | Plant of an alarm source.                                                    |  |
| Device Type | Type of the Device where an alarm is generated.                              |  |
| Device Name | Device where an alarm is generated.                                          |  |
| Туре        | Type of an alarm, indicating the type of the cause which triggers the alarm. |  |

| Name             | Description                                                                                                    |  |
|------------------|----------------------------------------------------------------------------------------------------|--|
| Name             | Name of an alarm. An alarm name tells what faults occur on an alarm source. For example, the high CPU usage alarm can be known by its name that the alarm is sent from the CPU. |  |
| Alarm ID         | ID of an alarm, which corresponds to the alarm name.                                                                                                    |  |
| Possible ID      | ID of the specific cause of the alarm.                                                                                                    |  |
| Severity         | Four alarm severities, which include acknowledge, clear, comment, and copy.                                                                                                    |  |
| Clearance Status | Clearance status of an alarm. Available options are:  • Cleared • Uncleared                                                                                                    |  |

| Name                    | Description                                                                                                    |  |
|-------------------------|----------------------------------------------------------------------------------------------------|--|
| Clearance Type          | Alarm clearance type:                                                                                                    |  |
|                         | (Blank): uncleared.                                                                                                    |  |
|                         | <ul> <li>normal clear: A device fault is rectified and alarm<br/>management receives a clear alarm. Then the alarm is<br/>automatically cleared.</li> </ul>                                                                                                    |  |
|                         | • restore clear: After a device restarts, alarm management detects whether a fault exists. The original fault alarm is automatically cleared.                                                                                                    |  |
|                         | manual clear: An alarm is manually cleared.                                                                                                    |  |
|                         | configure clear: A resource object is deleted, and the alarms generated by the resource object are automatically cleared.                                                                                                    |  |
|                         | correlation clear: When receiving a root alarm of uncleared correlative alarms, alarm management handles the alarms using a correlation rule, reports the root alarm, and automatically clears the correlative alarms. The clearance type of the correlative alarms is correlation clearance. |  |
|                         | • <b>clear from system</b> : The system clears earlier alarms according to the full-cache processing rule because the storage space is limited.                                                                                                    |  |
|                         | • <b>status switch clear</b> : Because the device status switches, the active alarm in the previous status is automatically cleared and is reported again in the device status after the switch. The clearance type of the active alarm in the previous status is status switch clearance.    |  |
|                         | alarm synchronization-based clear: During alarm synchronization, if some uncleared alarms exist in alarm management but cannot be found in the alarms synchronized from NEs, these uncleared alarms are automatically cleared.                                                                |  |
|                         | This parameter is not displayed on the <b>Masked Alarms</b> page.                                                                                                    |  |
| Acknowledgeme nt Status | Acknowledgement status of the alarm. Available options are:                                                                                                    |  |
|                         | Acknowledged                                                                                                    |  |
|                         | Unacknowledged                                                                                                    |  |
| Occurred                | If the alarm is a merged alarm, the time when it first occurred is displayed. If the alarm is not a merged alarm, its generation time is displayed.                                                                                                    |  |
| Cleared On              | Time when an alarm is cleared.                                                                                                    |  |
| Arrived On              | Time when the alarm arrives at alarm management.                                                                                                    |  |

| Name          | Description                                                                                          |  |
|---------------|----------------------------------------------------------------------------------------------------|--|
| Defect Status | If a defect ticket has been created for the alarm, the defect status can be either of the following: |  |
|               | In Elimination                                                                                       |  |
|               | • Processed                                                                                          |  |
|               | If no defect ticket is created for the alarm, this field is left blank.                              |  |

For details about the parameters on the Alarm Information tab page, see **Table 3-7**.

**Table 3-7** Description of the Alarm Information tab page

| Tab Page                                   | Description                                                                                                    | Operation Method                                                                                                    |
|--------------------------------------------|----------------------------------------------------------------------------------------------------|----------------------------------------------------------------------------------------------------|
| Details                                    | For details about alarm parameters, see <b>Table 3-6</b> .                                                                                                    | To set the parameters to be displayed on the <b>Details</b> tab page, click in the upper right                                                                           |
|                                            |                                                                                                    | corner of the <b>Details</b> tab page.                                                                                                    |
| Handling<br>and<br>Experience              | <ul> <li>On the Handling tab page, you can view alarm handling recommendations preconfigured in alarm management.</li> <li>On the Experience tab page, you can view or modify alarm handling experience.</li> </ul> | To modify the experience records, click <b>Experience</b> . On the tab page that is displayed, click <b>Modify</b> , record the experience, and then click <b>Save</b> . |
| Comments                                   | On the <b>Comments</b> tab page, you can add comments for the alarm.                                                                                                    | To modify comments, click  Modify in the upper right corner of the tab page, enter comments, and then click Save.                                                        |
| Handling<br>Records in<br>Last 2<br>Months | You can view all manual operations performed on the alarm in the last two months for O&M personnel to handle alarms.                                                                                                | -                                                                                                    |

For details about the parameters on the **Template Management** panel, see **Table 3-8**.

Table 3-8 Buttons on the Template Management panel

| Button                                           | Description                                                                                                    | Operation Method                                                                                                    |
|--------------------------------------------------|----------------------------------------------------------------------------------------------------|----------------------------------------------------------------------------------------------------|
| Search<br>Template                               | You can search for a filter template based on the template name, name of the user who created the template, or comments.                                                                                                    | <ol> <li>On the Quick Filter panel, enter a template name, username, or comment in the search box.</li> <li>Click to search the template.</li> </ol>                                                                |
| Share/<br>Unshare                                | You can share or cancel the sharing of custom templates. You can also select a template shared by other users from the <b>Shared</b> area.  The administrator can share or cancel the sharing of all templates except the default templates. Other users can only share or cancel the sharing of custom templates.  The template is not shared.  The template is shared.                     | <ol> <li>On the Quick Filter panel, select the desired template.</li> <li>Click the icon next to the template name.</li> </ol>                                                                                      |
| Add to<br>Favorites/<br>Remove from<br>Favorites | You can add a template to or remove a template from your favorites. The favorite template will be displayed in the Favorite area.  You can only perform the following operations on the preset templates: Add to Favorites, Remove from Favorites, Set as Default Template, or Cancel Default Template.  •   The template is not added to favorites.  •  The template is added to favorites. |                                                                                                    |
| Set as Default Template/ Cancel Default Template | You can set or cancel the default template for the current page. Filtered alarms will be displayed based on the default template when you enter this page.  If Solition is displayed on the right of a template, it is a default template.                                                                                                    | <ol> <li>On the Quick Filter panel, select the desired template.</li> <li>Click on the right of the template.</li> <li>In the displayed menu, select Set as Default Template or Cancel Default Template.</li> </ol> |

| Button                         | Description                                                                                                    | Operation Method                                                                                                    |
|--------------------------------|----------------------------------------------------------------------------------------------------|----------------------------------------------------------------------------------------------------|
| Rename                         | Renames a filter template.  The administrator can rename all the templates except the templates in the <b>Default</b> area. Other users can rename only custom templates.                                                  | <ol> <li>On the Quick Filter panel, select the desired template.</li> <li>Click on the right of the template.</li> <li>Choose Rename from the displayed menu.</li> <li>In the dialog box that is displayed, enter the new template name.</li> </ol>  |
| Modify<br>Comments             | Modifies the comments of a filter template.  The administrator can modify the comments of all templates except the templates in the <b>Default</b> area. Other users can modify only the comments of the custom templates. | <ol> <li>On the Quick Filter panel, select the desired template.</li> <li>Click on the right of the template.</li> <li>Choose Modify Comments from the displayed menu.</li> <li>In the dialog box that is displayed, modify the comments.</li> </ol> |
| Delete                         | Deletes a filter template.  The administrator can delete all the templates except the templates in the <b>Default</b> area. Other users can delete only custom templates.                                                  | <ol> <li>On the Quick Filter panel, select the desired template.</li> <li>Click on the right of the template.</li> <li>Choose Delete from the displayed menu.</li> </ol>                                                                             |
| Open<br>Template on<br>New Tab | A new tab page is opened and the list of the alarms or events that are filtered using the filter template is displayed on the new tab page.                                                                                | <ol> <li>On the Quick Filter panel, select the desired template.</li> <li>Click on the right of the template, or click and choose Open Template on New Tab.</li> </ol>                                                                               |

# 3.2.5.2 Viewing and Managing Historical Alarms

By analyzing historical alarms, you can learn about the running status of the device and check whether rules are configured properly.

#### Context

- By default, 20,000 historical alarms can be displayed. When the number of alarms exceeds the upper limit, the first 20,000 alarms are displayed based on the filter criteria and sorting. If you want to query other alarms, you can modify the filter criteria and sort the alarms.
- You can only monitor and view alarms of authorized MOs.
- A total number of 30 Historical Alarms pages can be opened concurrently by online users.

### **Procedure**

- 1. Choose **Maintenance** > **Maintenance** > **Alarm Management** from the main menu.
- 2. On the **Historical Alarms** page, click **Filter** to expand the panel and set filter criteria to find desired historical alarms.
- 3. Click **Save** or **Save As** to save the current filter criteria as a filter template. You can click **Template Management** in the upper left corner of the page to view all filter templates and select a filter template from the **Quick Filter** panel. Users with the **Administrators** role can manage templates saved by all

The following types of templates are provided:

- **Favorite**: You can add the templates that you often use to your favorites.
- Custom: Filter templates customized by the current user, which can be shared to other users.
- **Shared**: Available filter templates shared by other users.
- **Other**: Filter templates that are not shared by other users. These templates are visible only to users with the **Administrators** role.

### 

The filter templates on the **Current Alarms**, and **Historical Alarms** pages are independent from each other and cannot be shared.

- 4. Export historical alarms. Alarms can be exported to an .xlsx or .csv file. When the export file format is set to .xlsx and the number of alarms exceeds 100,000, the file is exported as a .zip package. When the exported file format is set to .csv and the number of alarms exceeds 10,000, the file is exported as a .zip package.
  - Export some alarms: Select the alarms to be exported, click Export, and choose Selected.
  - Export all alarms: Click Export and choose All.

| $\sim$ |         |   |
|--------|---------|---|
| 4 7 6  | NICT    | - |
|        | 1314 71 | _ |
|        |         |   |

Only the information about the alarm columns displayed on the page can be exported. You can click in the upper right corner of the alarm list to set the alarm columns to be displayed.

### **Parameter Description**

For details, see the parameter description in **Monitoring and Viewing Current Alarms**.

# 3.2.6 Viewing EMMA Revenue and Energy Forecast

The AI-powered energy management assistant (EMMA) provides intelligent energy scheduling and management functions. Based on big data analysis, it accurately predicts the power generation and consumption, and intelligently stores, purchases, and sells electricity to achieve optimal system performance and maximize financial benefits.

# **Prerequisites**

The owner has enabled the EMMA function for the plant.

# Viewing EMMA Revenue and Energy Forecast

- 1. Choose **Monitoring > Monitoring** from the main menu.
- 2. In the navigation tree on the left, select a PV plant for which EMMA has been enabled and click the **EMMA** tab to view the revenue information, revenue comparison, and energy forecast and analysis.
  - Viewing revenue information: You can view the number of days when the EMMA function is enabled, revenue increase, and increase rate.
  - Viewing the revenue comparison: In the Revenue Comparison area, you
    can view the comparison between the revenues when EMMA is enabled
    and disabled.
  - Viewing energy analysis: In the Energy Forecast area, you can view details about the energy yield, power consumption, and battery charge and discharge in the past 24 hours, and energy forecast in the next 24 hours

# 3.3 Viewing and Managing Report

Displays plant, inverter, PCS, and battery reports in different dimensions and allows you to subscribe to and export reports.

# **Prerequisites**

The email server of the company has been configured. For details, see **3.7.1.4 Configuring an Email Server**.

#### Context

The revenue unit displayed for PV plants is the currency selected by the company to which the plant belongs. If the price unit is inconsistent with the local type, contact the company administrator to change the currency. For details, see **3.7.1.3 Configuring Company Information**.

#### Procedure

Choose **Monitoring** > **Monitoring** or **Reports** > **Reports** from the main menu and select reports as required.

In the left pane, select the plant to be queried and click **Report Management**.

### ■ NOTE

- Plant report: The statistics on yield, consumption, and revenue can be displayed by time or plant.
- Inverter report: The statistics on yield and running status can be displayed by day, month, and year.
- PCS report: collects statistics on the energy yield, peak AC power, and power supply from grid of PCSs by year, month, and day.
- Battery report: The charging and discharging status of batteries can be displayed by day, month, and year.

Select a report function as required. For details, see Table 3-9.

Table 3-9 Report task

| Task                                   | Description                                                              | Procedure                                                                                                    |
|----------------------------------------|--------------------------------------------------------------------------|----------------------------------------------------------------------------------------------------|
| Exporting reports                      | Used to save the query result to the local client.                       | <ol> <li>Set the query criteria and click Export.</li> <li>After the report is exported successfully, click to download the report.</li> </ol>                                                                                            |
| Subscribing to reports                 | Used to send the report data of the plant or device to a user's mailbox. | Click <b>Subscribe</b> . On the displayed page, click <b>Add</b> . <b>NOTE</b> The system sends the statistical report of the previous day to the user's mailbox at 04:30 in the time zone corresponding to the selected plant or device. |
| Downloading<br>or Deleting a<br>Report | You can download or delete the exported report.                          | <ol> <li>Click in the lower right corner.</li> <li>In the displayed dialog box, select the exported report and click in or .</li> </ol>                                                                                                   |

# 3.4 Plant

You can centrally manage multiple PV plants, upgrade devices, and export logs.

# 3.4.1 Plant

You can create a PV plant in the management system and manage the PV plant in a centralized manner.

### 3.4.1.1 Plant Management

You can centrally manage multiple plants and view important information about a single plant. This meets different management requirements.

### 3.4.1.1.1 Creating a Plant

After a device is connected to the management system, you can create a plant in the management system.

# **Prerequisites**

- You have commissioned devices and set management system parameters. For details, see the FusionSolar App Quick Guide.
- You have obtained the SN of the device to be connected.

### □ NOTE

- You can obtain the SN from the device or scan the QR code attached on the device.
- If the devices are cascaded, record the SN of only one device so that the system automatically identiffes the cascaded device when a PV plant is created.

### **Procedure**

- **Step 1** Choose **Plants > Plant > Plant Management**.
- Step 2 On the Plant Management page, click Add Plant.
- **Step 3** In the displayed dialog box, enter the basic information about the plant and click **Next**.
- Step 4 Enter the device SN, and click Next.

#### □ NOTE

- You can obtain the SN from the device or scan the QR code attached on the device.
- If multiple devices need to be connected, click Add.
- If the connected devices are cascaded, you only need to enter the SN of one device. The system automatically identiffes the SNs of cascaded devices.

#### **Step 5** Set the string capacity.

- 1. Select an inverter and click **Set String Capacity**.
- 2. In the displayed dialog box, enter the PV capacity values and click **OK**.
- 3. Confirm the configured string capacity and click **Next**.
- **Step 6** On the **Set Electricity Prices** page, set **Feed-in Tariff** and **Purchase Price**, and click **Next**.

#### NOTICE

- The system can calculate revenue data only after electricity price information is configured. If the default electricity prices set by the company are applicable to your plant, you can click Use Default Electricity Prices to apply the company electricity prices.
- If the price unit is inconsistent with the local type, contact the company administrator to change the currency. For details, see 3.7.1.3 Configuring Company Information.

### **Step 7** On the **Set Other Info** page, perform settings as prompted.

#### 

When setting the plant time zone, ensure that the plant time zone is the same as the device time zone. Otherwise, the management system delivers the plant time zone to the devices to overwrite the time zone configured on devices after the plant is created.

### Step 8 Click Save.

----End

### Follow-up Procedure

For details about other operations, see **3.4.1.1.2 Managing Plants**.

# 3.4.1.1.2 Managing Plants

On the **Plant Management** page, you can manage multiple plants in a centralized manner, such as adding devices, sharing EMIs (environmental monitoring instruments), and modifying plant information.

### Adding a Device

After a plant is created, you can bind a new device to the plant.

- 1. Choose Plants > Plant > Plant Management.
- 2. Select the plant to which the device is to be bound and click in the **Operation** column.
- 3. In the dialog box that is displayed, click **Add Devices**.
- 4. Click **Add**, enter the device SN and verification code, and click **Save**.

### **Modifying Plant Information**

You can modify information such as the electricity price, string capacity, plant name, and plant address.

- 1. Choose Plants > Plant > Plant Management.
- 2. Select the plant whose electricity price needs to be modified and click in the **Operation** column.
  - Modifying electricity prices: On the Set Electricity Prices tab page, change the values of Feed-in Tariff and Purchase Price as required.

- Modifying the string capacity: On the **Set String Capacity** tab page, modify the string capacity as required.
- Modifying basic plant information: On the Set Basic Info and Set Other Info tab pages, modify basic plant information.

# Sharing an EMI

Plants in the same time zone can share an EMI.

- Sharing an EMI
  - a. Choose **Plants** > **Plant** > **Plant Management**.
  - Select the plant for which you want to share an EMI in the plant list and click Share EMI.
  - c. In the displayed dialog box, select the EMI to be shared, and click **Save**.

#### □ NOTE

A maximum of one EMI can be shared for each plant.

- Canceling EMI sharing
  - a. Choose Plants > Plant > Plant Management.
  - b. Select the plant with a shared EMI and click **Share EMI**.
  - c. In the dialog box that is displayed, click **Reset** and then **Save**.
  - d. In the dialog box that is displayed, click **OK**.

# **Sharing a Plant**

After being authorized by the plant owner, a plant can be shared with other users in the management system.

- Sharing a plant
  - a. Choose Plants > Plant > Plant Management.
  - b. Select a plant in the plant list and click **Share**.
  - c. In the dialog box that is displayed, share the plant as prompted.

#### □ NOTE

A shared plant cannot be shared again.

- Canceling plant sharing
  - a. Choose **Plants** > **Plant** > **Plant Management**.
  - b. In the plant list, select a plant that has been shared and click **Cancel Share**.
  - c. In the dialog box that is displayed, select the desired plant and click **Cancel Share**.

| NOTE |
|------|
|      |

Only the owner who has offered a shared plant can cancel the plant sharing.

## Deleting a Plant

- 1. Choose Plants > Plant > Plant Management.
- 2. Select a plant in the plant list and click **Delete** or click  $\widehat{\mathbb{U}}$  in the **Operation** column.

### 

If there are a large number of devices in a plant, it takes about 10 to 20 minutes to delete the plant.

# 3.4.1.2 Plant Migration

To change the company of a plant due to business changes, you can migrate the plant to another company.

### **Context**

- A company administrator account is an installer account registered in either of the following ways:
  - Created by a user using the Installer Registration function on the login page
  - Created by a system administrator during company account creation
- After an intra-company plant migration task is created, the system directly executes the migration task without the approval of the company administrator and plant owner.
- After an inter-company plant migration task is created, the migration task can be executed only after being approved by an administrator of the target company and the plant owner.

#### **Constraints**

- Only company administrators can create migration tasks.
- The currency of the company to which the plant belongs must be the same before and after the migration.
- In multi-cluster scenarios, migration is not supported across clusters.
- If the owner is associated with both the plant to be migrated and other plants, the personal account of the owner and other plants will be migrated at the same time.

# **Migration Scope**

- Intra-company: For details about plant migration between different subsidiaries of the same company, see **3.4.1.2.1 Intra-company**.
- Inter-company: For details about plant migration between different companies, see 3.4.1.2.2 Inter-company.

### **3.4.1.2.1 Intra-company**

#### Procedure

- 1. Choose **Plants** > **Plant** > **Plant Migration** from the main menu.
- 2. Click Create Migration Task.
- 3. In the dialog box that is displayed, select the plant to be migrated from the navigation tree on the left, click , and click **Next**.
- 4. Select **Intra-company**, set related parameters as prompted, and click **Confirm** to complete the task creation.
  - After a migration task is created, plant migration is performed immediately.

# **Related Operations**

| Task   | Description                                                               | Procedure                                                    |
|--------|---------------------------------------------------------------------------|--------------------------------------------------------------|
| g task | A company administrator can view details about completed migration tasks. | On the <b>Closed</b> tab page, click + to view task details. |

### 3.4.1.2.2 Inter-company

# **Prerequisites**

When creating an inter-company migration task, you have obtained the target company name and code from **System > Company Management > Company Info**.

### Procedure

Figure 3-5 Inter-company plant migration process

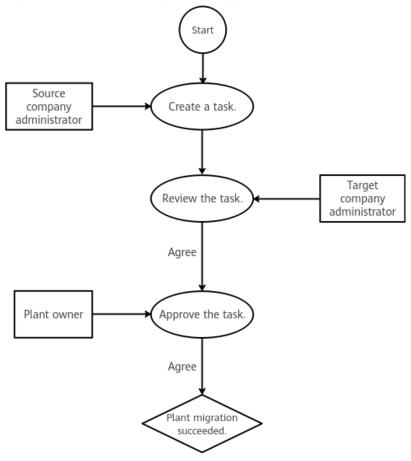

- Creating a task as an administrator of the source company
  - a. Choose **Plants** > **Plant** > **Plant Migration** from the main menu.
  - b. Click Create Migration Task.
  - c. In the dialog box that is displayed, select the plant to be migrated from the navigation tree on the left, click , and click **Next**.
  - d. Select **Inter-company**, set related parameters as prompted, and click **Confirm** to complete the task creation.
    - After an administrator of the target company and the plant owner approve the application, the system executes the migration task.
- Approving a task as an administrator of the target company
  - a. Choose **Plants** > **Plant** > **Plant Migration** from the main menu.
  - b. On the **To-Do** tab page, click in the **Operation** column, or select one or more tasks from the task list and click **Process**.
  - c. In the dialog box that is displayed, click **Approve** or **Reject** as required.

### **◯** NOTE

After a company administrator approves the application, notify the plant owner to log in to the FusionSolar App and approve the application.

Approving a task as the plant owner
 The plant owner logs in to the FusionSolar App and selects the migration task to be approved in Message center for approval.

### **Related Operations**

| Task                                  | Description                                                                                                    | Procedure                                                                                                    |
|---------------------------------------|----------------------------------------------------------------------------------------------------|----------------------------------------------------------------------------------------------------|
| Canceli<br>ng a<br>migrati<br>on task | An administrator of the source company can cancel a migration task that is being approved.  NOTE  If the migration status of a plant is successful, the migration task of the plant cannot be canceled by an administrator of the source company. | <ol> <li>On the <b>Processing</b> tab page, click in the <b>Operation</b> column, or select one or more tasks from the task list and click <b>Cancel</b>.</li> <li>In the dialog box that is displayed, click <b>Yes</b>.</li> </ol> |
| Viewin<br>g task<br>details           | A company administrator can view details about completed migration tasks.                                                                                                    | On the <b>Closed</b> tab page, click + to view task details.                                                                                                    |

### 3.4.2 Device

Manage mediation packages on devices, upgrade devices, export device logs, and manage device licenses.

# 3.4.2.1 Viewing and Managing Devices

You can monitor devices in real time. This helps you learn about the status of devices in a timely manner and handle exceptions to ensure device safety.

# **Prerequisites**

Devices have been connected to the management system and bound to a plant. For details, see **3.4.1.1.1 Creating a Plant**.

### **Context**

Table 3-10 Device status description

| Status  | Color | Description                                                                                 |
|---------|-------|---------------------------------------------------------------------------------------------|
| Running |       | The device is running properly (including the on-grid, off-grid, and terminal test status). |
| Standby |       | The device is on standby or shut down unexpectedly or on command.                           |

| Status  | Color | Description                                                                |
|---------|-------|----------------------------------------------------------------------------|
| Faulty  |       | The device is faulty or shut down unexpectedly.                            |
| Offline |       | The communication is interrupted.                                          |
| Loading |       | The device has been identified and feature information is being collected. |

#### □ NOTE

- If the real-time device data cannot be obtained and the running information is displayed as -, check whether the device is offline or faulty.
- The function screens vary with devices.

# **Navigation Path**

- Choose Monitoring > Monitoring or Plants > Device > Device Management from the main menu.
- 2. In the navigation pane, select a company or plant, and click the **Device Management** tab page.

You can manage and view all devices of the company or plant through **Device Management**.

# **Viewing Device Information**

On the **Device Management** page, you can view the communication status and basic information about all devices in a plant. Click a device name or click a device in the navigation pane to view the device overview, details, and historical information.

- **Overview**: Displays the physical and logical relationships, status, and realtime data of devices and their subordinate devices in a topology view. You can click a device icon to view the running information of subordinate devices.
- Details: Displays the key parameters of the device.

| $\sim$ | $\overline{}$ | LIOT | _ |
|--------|---------------|------|---|
|        |               |      | - |
|        | _             | 1101 | - |

If there are strings connected to the inverter, you need to set string parameters when creating a PV plant. Otherwise, the string details are blank. For details, see **3.4.1.1.1** Creating a Plant.

• **Historical Information**: Supports query of the device status in a specified period.

#### □ NOTE

If the data in a certain period is incomplete or lost, you can re-collect the lost data. For details, see **3.7.2.1.1 Data Recovery**.

# **Configuring Device Information**

You can set device parameters, delete devices, and change device names.

• Setting device parameters: Select one or more devices of the same model from the device list and click **Set Parameters**. Alternatively, click a device name and set device parameters on the **Configuration** page.

### **◯** NOTE

Parameters that are displayed vary with devices. For details about the parameters and their meanings, see the device user manual at the following link:

https://support.huawei.com/enterprise/en/category/fusion-solar-pv-pid-1600073963553.

- Deleting a device: Select one or more devices from the device list and click
   Delete.
- Changing a device name: In the device list, click in the Operation column.

# Replacing a Device

#### **NOTICE**

The following conditions must be met for device replacement:

- The current device is disconnected from the management system.
- The target device has been replaced and commissioned. For details, see the FusionSolar Smart PV Solution-Device Replacement Commissioning Guide.
- The following types of devices can be replaced: inverter, SmartLogger, and communications module.
- 1. Select a device and click **Replace Device**.
- 2. In the dialog box that is displayed, enter the SN of the **Target Device** and click **View**.
- 3. Click Replace.

### □ NOTE

When an inverter is replaced, the new inverter can inherit the total energy yield data from the old inverter. After the old inverter is replaced, the data is automatically calibrated on the new inverter. If automatic calibration fails due to device disconnection or poor network quality, manually calibrate the device after the fault is rectified. For details, see 4.6 What Should I Do If the Total Energy Yield Fails to Be Automatically Calibrated After an Inverter Is Replaced?.

### **Exporting Device Information**

- Exporting basic information: Click Export Basic Info, or select one or more devices and click Export Basic Info to export basic information about all or selected devices.
- Exporting performance data: Select one or more devices and click **Export Performance Data**.

# 3.4.2.2 Device Upgrade

This topic describes how to remotely upgrade a device through the SmartPVMS.

# **Prerequisites**

The software package of the target version has been uploaded.

### **Procedure**

- **Step 1** Choose **Plants** > **Device** > **Upgrade Management**.
- **Step 2** Click the **Device Upgrade** tab. On the page that is displayed, click **Add** to create an upgrade task.
- **Step 3** In the dialog box that is displayed, enter the task information and click **OK**.

#### NOTICE

Upgrade now: Device upgrade is performed immediately after the upgrade task is created, without asking the user for confirmation.

Upgrade after user authorization: After an upgrade task is created, the system pushes an upgrade message to all concerned residential plant owners. Residential plant owners need to log in to the system using an app and confirm whether to perform the upgrade. Once a residential plant owner confirms that the upgrade can be performed, the corresponding device can be upgraded. If a device upgrade message is not confirmed within 48 hours after the upgrade task is added, the upgrade result of the concerned devices is marked as timeout.

- **Step 4** In the displayed dialog box, click **I Know**.
- **Step 5** In the upgrade task list, click 🛨 to view the upgrade details.

----End

# 3.4.2.3 Device Log Export

Allows users to export and view device logs, optimizer logs, and battery storage logs.

### **Procedure**

- **Step 1** Choose **Plants** > **Device** > **Device** Log Export.
- **Step 2** On the **Log Export**, **Optimizer Log Export**, and **Battery Log Export** tab pages, you can perform the following operations:
  - **Start Export**: In the log list, select one or more devices whose logs need to be exported and click **Start Export**to create an export task.
  - **Save Log**: After the logs are exported, select the device whose logs need to be saved and click **Save Log**to download the logs to the local PC.

### 

- After the logs are exported successfully, the logs will be automatically cleared after 24 hours if the logs are not saved to the local PC.
- After the logs are saved successfully, the logs will be automatically cleared after 2

• **Stop Export**: Select one or more ongoing export tasks and click **Stop Export**to stop the selected tasks.

----End

# 3.4.2.4 Device License Management

This section describes how to check device license status on the **Device License Management** page. When the license files are about to expire or have expired, or the I-V curve or smart tracking function needs to be enabled for devices, you can apply for and update the licenses in a timely manner to ensure that the I-V curve and smart tracking function can be used properly.

### **Context**

Before starting the I-V curve scanning, you need to load the corresponding device licenses.

### **Procedure**

- 1. Choose **Plants** > **Device** > **Device License Management** from the main menu.
- 2. **Table 3-11** describes the operations related to device license management.

**Table 3-11** Operations related to device license management

| Task Name                    | Procedure                                                                                                    |
|------------------------------|----------------------------------------------------------------------------------------------------|
| Checking license information | You can view the license of the target device on the <b>License Information</b> tab page.                                                                                                    |
| Applying for device licenses | 1. On the <b>License Application</b> tab page, click <b>Export All</b> or select the devices for which you want to apply for licenses, and click <b>Export Selected</b> .                                                                                                    |
|                              | 2. After exporting the application form, send it to system administratortechnical support engineers to apply for a license file.                                                                                                    |
| Loading device licenses      | <ol> <li>On the License Loading tab page, click Upload<br/>License to upload license files.</li> </ol>                                                                                                    |
|                              | 2. After the license files are uploaded successfully, click Load All to load the licenses for all devices. Alternatively, select the devices for which licenses need to be loaded and click Load Selected to load the licenses for the selected devices. During the loading, click Stop Loading to stop all loading tasks. If you select the loading tasks to be stopped and then click Stop Loading, the selected tasks will be stopped. |

| Task Name                | Procedure                                                                                                    |
|--------------------------|----------------------------------------------------------------------------------------------------|
| Revoking device licenses | 1. On the <b>License Revocation</b> tab page, select one or more target devices and click <b>Revoke License</b> .                                                                                                    |
|                          | Revoke the device license as prompted.     NOTE                                                                                                    |
|                          | 1. For devices whose licenses have been revoked, click Export All Revocation Codes or Export Selected Revocation Codes to export the license revocation codes of all or selected devices. After obtaining the revocation codes, contact system administratortechnical support engineers to apply for new license files using the ESNs and revocation codes of the current licenses. |

# 3.4.2.5 Device Inspection

You can perform preventive maintenance inspection on devices and obtain reports about the running status and health status of the devices for maintenance and quick fault location.

### **Procedure**

- **Step 1** Choose **Plants** > **Device** > **Device Inspection** from the main menu.
- **Step 2** In the device list, click in the **Operation** column, or select one or more devices to be inspected and click **Start Inspection** to create an inspection task.
- Step 3 Click in the Operation column, or select one or more devices that are being inspected and click Stop Inspection to stop the inspection task.
- **Step 4** After the inspection is complete, select one or more devices and click **Export Report** to download the inspection reports.

----End

# 3.5 Maintenance

You can learn the real-time status, location distribution, and alarm information of PV plants through O&M, and quickly trace and handle PV plant faults.

### 3.5.1 Real-time Status

The real-time status of plants allows you to learn about the plant status, location, and alarm information, facilitating quick tracking and handling of plant faults.

### **Procedure**

- **Step 1** Choose **Maintenance** > **Maintenance** > **Real-Time Status** from the main menu.
  - View the plant status and evaluate the plant advantages by comparing the plants in the same environment.

- a. In the Plant Status Center area, select a maximum of five plants to be compared and click the in the upper-left corner. In the displayed Comparison of plants dialog box, view the plant comparison charts about power per MW and specific energy (kWh/kWp).
- b. Drag below a comparison chart to display the plant comparison chart in the specified period.

#### 

- Click to remove a plant that participates in the comparison.
- Click to add a plant for comparison.
- View the plant map to learn about the geographical distribution of the plant.
  - In the list in the Plant Status Center area, select a plant and click . The location details of the plant are displayed under the SmartPVMS, and the alarms of the plant are displayed in the Plant Alarm Center area.
  - Under the SmartPVMS, enter a plant name to search for the plant, or select All as the plant status. The plants that meet the search criteria are displayed on the map.

#### 

Move the pointer over a plant icon to display the plant details.

Click in the lower-left corner of the map to switch between maps.

Click in the lower-left corner of the map. In the **Map Settings** dialog box, set the default map and API key.

- View the real-time alarms of the PV plant, and acknowledge and trace the alarms.
  - a. In the **Plant Alarm Center** area that displays active and acknowledged alarms, click  $\frac{1}{2}$  to expand the alarm cause and handling suggestions.
  - b. Analyze and handle the alarm based on the alarm cause.
    - Click Clear. In the displayed dialog box, click OK. The alarm is deleted from the list.
    - Click Confirm. In the displayed dialog box, click OK. The alarm status changes to Acknowledged.
    - Click Recovery. In the displayed New Defect Elimination dialog box, set related information and submit the defect elimination process.
       The handler will receive the defect elimination task.
    - Click Device details to view the device details.

#### ----End

# 3.5.2 Alarm Management

This section describes how to view and manage current and historical alarms of devices, the system alarms. Device alarms are used to trace real-time and

historical alarms of devices. System alarms are used to trace alarms generated during system operations.

# 3.5.2.1 Monitoring and Viewing Current Alarms

On the **Current Alarms** page, O&M personnel can view current alarms that are updated in real time to better understand the latest alarm information.

### Context

- When you go to the **Current Alarms** page for the first time, alarms in the alarm list are sorted in descending order of **Arrived On** by default.
- The newly reported alarms are displayed in bold on the page.
- The background color of cleared alarms is green by default.
- You can only monitor and view alarms of authorized MOs.

### **Procedure**

- Monitoring alarms
  - a. Choose **Maintenance** > **Maintenance** > **Alarm Management** from the main menu.
  - b. **Table 3-12** describes alarm monitoring methods.

**Table 3-12** Alarm monitoring methods

| Task                                     | Task Description                                                                                                    |
|------------------------------------------|----------------------------------------------------------------------------------------------------|
| Monitoring alarms using the alarm list   | O&M personnel can monitor alarms reported by all NEs and systems on the <b>Current Alarms</b> page in real time.                                                                                            |
| Monitoring alarms using alarm indicators | The alarm indicators in the upper right corner of<br>the <b>Current Alarms</b> page show the number of<br>critical alarms, number of major alarms, number<br>of minor alarms, and number of warning alarms. |

- Querying alarms
  - a. Choose Maintenance > Maintenance > Alarm Management from the main menu.
  - b. You can click **Template Management** in the upper left corner of the page to view all filter templates and select a filter template from the **Quick Filter** panel. Users with the **Administrators** role can manage templates saved by all users.

The following types of templates are provided:

- Favorite: You can add the templates that you often use to your favorites.
- Custom: Filter templates customized by the current user, which can be shared to other users.

- **Shared**: Available filter templates shared by other users.
- Default: Default filter template.
- Other: Filter templates that are not shared by other users. These templates can be viewed only by the system administrator.

#### 

The filter templates on the **Current Alarms**, and **Historical Alarms** pages are independent from each other and cannot be shared.

- c. If the filter templates on the **Template Management** panel do not meet your requirements, click **Filter** in the upper left corner of the **Current Alarms** page. Set filter criteria and click OK to search for the alarms to be concerned about and handled.
- d. Click **Save** or **Save As** to save the current filter criteria as a filter template.
- e. Export current alarms. Alarms can be exported to an .xlsx or .csv file. When the export file format is set to .xlsx and the number of alarms exceeds 100,000, the file is exported as a .zip package. When the exported file format is set to .csv and the number of alarms exceeds 10,000, the file is exported as a .zip package.
  - Export some alarms: Select the alarms to be exported, click Export, and choose Selected.
  - Export all alarms: Click Export and choose All.

#### 

Only the information about the alarm columns displayed on the page can be exported. You can click in the upper right corner of the alarm list to set the alarm columns to be displayed.

#### Alarm sound

**Alarm Management** provides the alarm sound notification function. By default, the function is mute. If you do need the function, click in the upper-right corner of the **Current Alarms** page to enabled the alarm sound.

- Sound is enabled. When an alarm is reported, the sound box on the user's PC plays a sound.
- Indicates the mute mode. No sound is played when an alarm is reported.
- Handling Alarms

For details about the buttons in the alarm handling column, see Table 3-13

**Table 3-13** Buttons in the alarm operation bar

| Button                        | Description                                                                                                    |
|-------------------------------|----------------------------------------------------------------------------------------------------|
| Combo Sorting                 | Sorts alarms by multiple alarm fields. A maximum of four alarm fields can be set.                                                                                                    |
| Clear                         | When the fault that triggers an alarm is rectified but the alarm is not cleared automatically, click <b>Clear</b> to manually clear the alarm. After the alarm is cleared, its status is changed to <b>Cleared</b> .                                                                                         |
| Acknowledge/<br>Unacknowledge | After an alarm is acknowledged, the alarm will be or has been handled. When the alarm is acknowledged, the alarm status is changed from unacknowledged to acknowledged.                                                                                                    |
|                               | If you want another engineer to handle the alarm, you can unacknowledge the alarm. When the alarm is unacknowledged, the alarm status is changed from acknowledged to unacknowledged.                                                                                                    |
| Comment                       | Edits the comments of an alarm.                                                                                                    |
| Export                        | Alarms can be exported to an .xlsx or .csv file. When the export file format is set to .xlsx and the number of alarms exceeds 100,000, the file is exported as a .zip package. When the exported file format is set to .csv and the number of alarms exceeds 10,000, the file is exported as a .zip package. |
|                               | A maximum of five users can export some alarms at a time, and a maximum of two users can export all alarms at a time.                                                                                                    |
| Time Display<br>Mode          | sorts alarms by the selected time mode.                                                                                                    |
| Recovery                      | Recording, tracking, and monitoring of faults or defects.                                                                                                    |

# **Parameter Description**

For details about parameters on the alarm filter panel, see Table 3-14.

Table 3-14 Description of parameters on the alarm filter panel

| Parameter    | Description                                                                                                    |
|--------------|----------------------------------------------------------------------------------------------------|
| Severity     | Alarm severities, including critical, major, minor, and warning.<br>By default, all severities are selected. You need to select at<br>least one alarm severity. |
| Alarm status | Alarm status, including the acknowledged and cleared, acknowledged and uncleared, unacknowledged and cleared, unacknowledged and uncleared.                     |

| Parameter         | Description                                                                                                    |
|-------------------|----------------------------------------------------------------------------------------------------|
| Last occurred     | Time when the alarm last occurred.  This parameter is displayed as <b>Occurred</b> in <b>Historical Alarms</b> , indicating the last occurrence time of an alarm.                                                                                                    |
| Cleared           | Time when an alarm is cleared.                                                                                                    |
| Advanced settings | You can set filter criteria to filter desired alarms.  If multiple advanced setting conditions are set, the filtering result is the intersection of all the conditions. That is, the alarms that meet all the advanced setting conditions are displayed on the page.  Operators (case-sensitive):                                                                                                    |
|                   | contains: Filters the alarms that contain the specified character string.                                                                                                    |
|                   | • <b>does not contain</b> : Filters alarms that do not contain the specified character string.                                                                                                    |
|                   | begins with: Filters alarms that begin with the specified character string.                                                                                                    |
|                   | ends with: Filters alarms that end with the specified character string.                                                                                                    |
|                   | • <b>is in</b> : Filters the alarms that are the same as the specified character string. For example, in the <b>Location Info</b> area, set <b>Operator</b> to <b>is in</b> and set <b>Value</b> to <i>XXX</i> . In this case, the location information of the filtered alarms contains <i>XXX</i> , and the alarms whose location information contains <i>XXX</i> <b>123</b> are not displayed.            |
|                   | • <b>is not in</b> : Filters alarms that are different from the specified character string. For example, in the <b>Location Info</b> area, set <b>Operator</b> to <b>is not in</b> and set <b>Value</b> to <i>XXX</i> . In this case, the location information of the filtered alarms does not contain <i>XXX</i> , and the alarms whose location information contains <i>XXX</i> <b>123</b> are displayed. |
|                   | Blank: Filters the alarms if their values of this parameter are empty.                                                                                                    |
|                   | Non-blank: Filters the alarms if their values of this parameter are not empty.                                                                                                    |

For details about parameters in the alarm list, see **Table 3-15**.

**Table 3-15** Description of parameters in the alarm list

| Name        | Description                                     |
|-------------|-------------------------------------------------|
| Plant Name  | Plant of an alarm source.                       |
| Device Type | Type of the Device where an alarm is generated. |

| Name             | Description                                                                                                    |
|------------------|----------------------------------------------------------------------------------------------------|
| Device Name      | Device where an alarm is generated.                                                                                                    |
| Туре             | Type of an alarm, indicating the type of the cause which triggers the alarm.                                                                                                    |
| Name             | Name of an alarm. An alarm name tells what faults occur on an alarm source. For example, the high CPU usage alarm can be known by its name that the alarm is sent from the CPU. |
| Alarm ID         | ID of an alarm, which corresponds to the alarm name.                                                                                                    |
| Possible ID      | ID of the specific cause of the alarm.                                                                                                    |
| Severity         | Four alarm severities, which include acknowledge, clear, comment, and copy.                                                                                                    |
| Clearance Status | Clearance status of an alarm. Available options are:  • Cleared  • Uncleared                                                                                                    |

| Name                    | Description                                                                                                    |
|-------------------------|----------------------------------------------------------------------------------------------------|
| Clearance Type          | Alarm clearance type:                                                                                                    |
|                         | (Blank): uncleared.                                                                                                    |
|                         | <ul> <li>normal clear: A device fault is rectified and alarm<br/>management receives a clear alarm. Then the alarm is<br/>automatically cleared.</li> </ul>                                                                                                    |
|                         | • restore clear: After a device restarts, alarm management detects whether a fault exists. The original fault alarm is automatically cleared.                                                                                                    |
|                         | manual clear: An alarm is manually cleared.                                                                                                    |
|                         | configure clear: A resource object is deleted, and the alarms generated by the resource object are automatically cleared.                                                                                                    |
|                         | correlation clear: When receiving a root alarm of uncleared correlative alarms, alarm management handles the alarms using a correlation rule, reports the root alarm, and automatically clears the correlative alarms. The clearance type of the correlative alarms is correlation clearance. |
|                         | clear from system: The system clears earlier alarms according to the full-cache processing rule because the storage space is limited.                                                                                                    |
|                         | • <b>status switch clear</b> : Because the device status switches, the active alarm in the previous status is automatically cleared and is reported again in the device status after the switch. The clearance type of the active alarm in the previous status is status switch clearance.    |
|                         | alarm synchronization-based clear: During alarm synchronization, if some uncleared alarms exist in alarm management but cannot be found in the alarms synchronized from NEs, these uncleared alarms are automatically cleared.                                                                |
|                         | This parameter is not displayed on the <b>Masked Alarms</b> page.                                                                                                    |
| Acknowledgeme nt Status | Acknowledgement status of the alarm. Available options are:                                                                                                    |
|                         | Acknowledged                                                                                                    |
|                         | Unacknowledged                                                                                                    |
| Occurred                | If the alarm is a merged alarm, the time when it first occurred is displayed. If the alarm is not a merged alarm, its generation time is displayed.                                                                                                    |
| Cleared On              | Time when an alarm is cleared.                                                                                                    |
| Arrived On              | Time when the alarm arrives at alarm management.                                                                                                    |

| Name          | Description                                                                                          |
|---------------|----------------------------------------------------------------------------------------------------|
| Defect Status | If a defect ticket has been created for the alarm, the defect status can be either of the following: |
|               | In Elimination                                                                                       |
|               | • Processed                                                                                          |
|               | If no defect ticket is created for the alarm, this field is left blank.                              |

For details about the parameters on the Alarm Information tab page, see **Table 3-16**.

**Table 3-16** Description of the Alarm Information tab page

| Tab Page                                   | Description                                                                                                    | Operation Method                                                                                                    |
|--------------------------------------------|----------------------------------------------------------------------------------------------------|----------------------------------------------------------------------------------------------------|
| Details                                    | For details about alarm parameters, see <b>Table 3-15</b> .                                                                                                    | To set the parameters to be displayed on the <b>Details</b> tab page, click in the upper right corner of the <b>Details</b> tab page.                                    |
| Handling<br>and<br>Experience              | <ul> <li>On the Handling tab page, you can view alarm handling recommendations preconfigured in alarm management.</li> <li>On the Experience tab page, you can view or modify alarm handling experience.</li> </ul> | To modify the experience records, click <b>Experience</b> . On the tab page that is displayed, click <b>Modify</b> , record the experience, and then click <b>Save</b> . |
| Comments                                   | On the <b>Comments</b> tab page, you can add comments for the alarm.                                                                                                    | To modify comments, click  Modify in the upper right corner of the tab page, enter comments, and then click Save.                                                        |
| Handling<br>Records in<br>Last 2<br>Months | You can view all manual operations performed on the alarm in the last two months for O&M personnel to handle alarms.                                                                                                | -                                                                                                    |

For details about the parameters on the **Template Management** panel, see **Table 3-17**.

**Table 3-17** Buttons on the Template Management panel

| Button                                           | Description                                                                                                    | Operation Method                                                                                                    |
|--------------------------------------------------|----------------------------------------------------------------------------------------------------|----------------------------------------------------------------------------------------------------|
| Search<br>Template                               | You can search for a filter template based on the template name, name of the user who created the template, or comments.                                                                                                    | <ol> <li>On the Quick Filter panel, enter a template name, username, or comment in the search box.</li> <li>Click to search the template.</li> </ol>                                                                |
| Share/<br>Unshare                                | You can share or cancel the sharing of custom templates. You can also select a template shared by other users from the <b>Shared</b> area.  The administrator can share or cancel the sharing of all templates except the default templates. Other users can only share or cancel the sharing of custom templates.  • 4: The template is not shared.  • 5: The template is shared.               | <ol> <li>On the Quick Filter panel, select the desired template.</li> <li>Click the icon next to the template name.</li> </ol>                                                                                      |
| Add to<br>Favorites/<br>Remove from<br>Favorites | You can add a template to or remove a template from your favorites. The favorite template will be displayed in the Favorite area.  You can only perform the following operations on the preset templates: Add to Favorites, Remove from Favorites, Set as Default Template, or Cancel Default Template.  •   : The template is not added to favorites.  •  : The template is added to favorites. |                                                                                                    |
| Set as Default Template/ Cancel Default Template | You can set or cancel the default template for the current page. Filtered alarms will be displayed based on the default template when you enter this page.  If Solitonia is is displayed on the right of a template, it is a default template.                                                                                                    | <ol> <li>On the Quick Filter panel, select the desired template.</li> <li>Click on the right of the template.</li> <li>In the displayed menu, select Set as Default Template or Cancel Default Template.</li> </ol> |

| Button                         | Description                                                                                                    | Operation Method                                                                                                    |
|--------------------------------|----------------------------------------------------------------------------------------------------|----------------------------------------------------------------------------------------------------|
| Rename                         | Renames a filter template.  The administrator can rename all the templates except the templates in the <b>Default</b> area. Other users can rename only custom templates.                                                  | <ol> <li>On the Quick Filter panel, select the desired template.</li> <li>Click on the right of the template.</li> <li>Choose Rename from the displayed menu.</li> <li>In the dialog box that is displayed, enter the new template name.</li> </ol>  |
| Modify<br>Comments             | Modifies the comments of a filter template.  The administrator can modify the comments of all templates except the templates in the <b>Default</b> area. Other users can modify only the comments of the custom templates. | <ol> <li>On the Quick Filter panel, select the desired template.</li> <li>Click on the right of the template.</li> <li>Choose Modify Comments from the displayed menu.</li> <li>In the dialog box that is displayed, modify the comments.</li> </ol> |
| Delete                         | Deletes a filter template.  The administrator can delete all the templates except the templates in the <b>Default</b> area. Other users can delete only custom templates.                                                  | <ol> <li>On the Quick Filter panel, select the desired template.</li> <li>Click on the right of the template.</li> <li>Choose Delete from the displayed menu.</li> </ol>                                                                             |
| Open<br>Template on<br>New Tab | A new tab page is opened and the list of the alarms or events that are filtered using the filter template is displayed on the new tab page.                                                                                | <ol> <li>On the Quick Filter panel, select the desired template.</li> <li>Click on the right of the template, or click and choose Open Template on New Tab.</li> </ol>                                                                               |

# 3.5.2.2 Viewing Historical Alarms

By analyzing historical alarms, users can understand device running statuses and determine whether rules are properly configured.

#### Context

- By default, 20,000 historical alarms can be displayed. When the number of alarms exceeds the upper limit, the first 20,000 alarms are displayed based on the filter criteria and sorting. If you want to query other alarms, you can modify the filter criteria and sort the alarms.
- You can only monitor and view alarms of authorized MOs.
- A total number of 30 Historical Alarms pages can be opened concurrently by online users.

#### Procedure

- **Step 1** Choose **Maintenance** > **Maintenance** > **Alarm Management** from the main menu.
- **Step 2** On the **Historical Alarms** page, click **Filter** to expand the panel and set filter criteria to find desired historical alarms.
- **Step 3** Click **Save** or **Save As** to save the current filter criteria as a filter template.

You can click **Template Management** in the upper left corner of the page to view all filter templates and select a filter template from the **Quick Filter** panel. Users with the **Administrators** role can manage templates saved by all users.

The following types of templates are provided:

- **Favorite**: You can add the templates that you often use to your favorites.
- **Custom**: Filter templates customized by the current user, which can be shared to other users.
- **Shared**: Available filter templates shared by other users.
- **Other**: Filter templates that are not shared by other users. These templates are visible only to users with the **Administrators** role.

#### □ NOTE

The filter templates on the **Current Alarms**, and **Historical Alarms** pages are independent from each other and cannot be shared.

- **Step 4** Export historical alarms. Alarms can be exported to an .xlsx or .csv file. When the export file format is set to .xlsx and the number of alarms exceeds 100,000, the file is exported as a .zip package. When the exported file format is set to .csv and the number of alarms exceeds 10,000, the file is exported as a .zip package.
  - Export some alarms: Select the alarms to be exported, click Export, and choose Selected.
  - Export all alarms: Click **Export** and choose **All**.

#### □ NOTE

Only the information about the alarm columns displayed on the page can be exported. You can click in the upper right corner of the alarm list to set the alarm columns to be displayed.

#### ----End

# 3.5.3 Task Management

Manages inspection tasks and defect elimination tasks to ensure the normal running of plant devices.

# 3.5.3.1 (Optional) Basic Information Configuration

You can set inspection items and node handlers based on the site requirements.

#### **Context**

- You can use the common inspection items preset by the management system for routine O&M of PV plants. You can add, delete, or modify the preset inspection items as required by using the **Set Inspection Items** function.
- Node handlers refer to the executors of each node during the inspection task transfer. You can specify handlers for different nodes to facilitate unified management of the O&M process.

If the node handlers are not set, all users who have permissions on the plant are displayed when you select node handlers during task execution. If there are a large number of users who have permissions on the PV plant, you are advised to use the **Set Handlers** function. After the node handlers are set, only the configured handlers are displayed when you select handlers for the next node during task execution, improving the work efficiency.

- **Step 1** Choose **Maintenance** > **Maintenance** > **Task Management** from the main menu.
- **Step 2** Set inspection items and node handlers. For details about the procedure, see **Table 3-18**.

Table 3-18 Basic information configuration

| Operation                | Procedure                                                                                                    |  |
|--------------------------|----------------------------------------------------------------------------------------------------|--|
| Setting inspection items | On the <b>Task List</b> or <b>Plant List</b> page, click <b>Set Inspection Items</b> . In the displayed dialog box, select a plant in the navigation tree on the left. |  |
|                          | Adding an inspection item                                                                                                    |  |
|                          | 1. Click <b>Add</b> .                                                                                                    |  |
|                          | <ol><li>In the displayed dialog box, enter related information and click <b>OK</b>.</li></ol>                                                                          |  |
|                          | Adding multiple inspection items                                                                                                    |  |
|                          | <ol> <li>Click <b>Download Template</b>, edit related content in<br/>the downloaded template file, and save it.</li> </ol>                                             |  |
|                          | 2. Click <b>Import</b> and select the edited template file.                                                                                                    |  |

| Operation        | Procedure                                                                                                 |
|------------------|----------------------------------------------------------------------------------------------------|
| Setting handlers | 1. On the <b>Task List</b> or <b>Defect Elimination</b> page, click <b>Set Handlers</b> .                 |
|                  | 2. In the displayed dialog box, click any position in the area of each node to set executors of the node. |

# 3.5.3.2 Inspection

Inspection tasks are used to check plant devices, detect device exceptions in a timely manner, and report the exceptions for handling.

#### Context

After creating and assigning inspection tasks on the management system, users need to execute and accept the tasks on the FusionSolar App.

#### Procedure

- Create and assign inspection tasks on the management system.
  - a. Choose Maintenance > Maintenance > Task Management from the main menu.
  - b. Manage and track tasks on the **Task List** or **Plant List** page.

The **Task List** displays inspection task execution information by task. The **Plant List** displays plant inspection information by plant. For details about the procedure, see **Table 3-19**.

**Table 3-19** Task management

| Operation                    | Procedure                                                                                                    |
|------------------------------|----------------------------------------------------------------------------------------------------|
| Creating an inspection task  | 1. Click <b>Add</b> . The <b>Add</b> dialog box is displayed.                                                                                                    |
|                              | <ol> <li>Enter Task name and Description, select the<br/>PV plant to be inspected, click OK, and click<br/>OK.</li> <li>The task enters the To be assigned state.</li> </ol> |
| Assigning an inspection task | 1. On the <b>Task List</b> page, click <b>Execute</b> in the <b>Operation</b> column of the unassigned task.                                                                 |
| ·                            | <ol><li>In the displayed dialog box, set Operation and<br/>Comments, and click Submit.</li></ol>                                                                             |
|                              | <ul> <li>If you select Submit for Operation and set<br/>the executor of the next node, the task<br/>enters the Not started state.</li> </ul>                                 |
|                              | <ul> <li>If you select Transfer for Operation, the<br/>task is transferred to another O&amp;M<br/>engineer for assignment.</li> </ul>                                        |

| Operation               | Procedure                                                                                                    |
|-------------------------|----------------------------------------------------------------------------------------------------|
| Viewing task<br>details | In Task List, click  or Details in the Operation column to view the location and inspection result of the PV plant. |
|                         | • In <b>Plant List</b> , click + to view the historical inspection results of the plant.                            |

- Process assigned inspection tasks on the FusionSolar App.
  - a. Tap **Maintenance** on the home screen of the FusionSolar App. The **Plant status** screen is displayed by default.
  - b. On the **Plant status** screen, tap **Task** > **Inspection Task**.
  - c. On the **Inspection Task** screen, view and process inspection tasks.

#### 3.5.3.3 Defect Elimination

Defect elimination tasks are used to handle and eliminate device defects in a timely manner to ensure safety.

#### **Procedure**

- **Step 1** Choose **Maintenance** > **Maintenance** > **Task Management** from the main menu.
- **Step 2** In the navigation pane, choose **Defect Elimination**.
- **Step 3** Create a defect elimination task on the **Defect Elimination** page.
  - Method 1: Create a defect elimination task by Add.
    - a. Click **Add**.
    - b. In the displayed dialog box, enter related information as prompted and click **Submit**.

The task enters the **In Elimination** state.

- Method 2: If defects occur again on a device for which defect elimination has been performed or defects are not completely eliminated, you can create a defect elimination task by Copy.
  - a. In the defect elimination task list, select the target task and click **Copy**.
  - b. In the displayed dialog box, enter related information as prompted and click **Submit**.

The task enters the **In Elimination** state.

**Step 4** Process a defect elimination task on the **Defect Elimination** page. For details about the procedure, see **Table 3-20**.

**Table 3-20** Processing a defect elimination task

| Task<br>Status          | Description                                                                                                    | Procedure                                                                                                    |
|-------------------------|----------------------------------------------------------------------------------------------------|----------------------------------------------------------------------------------------------------|
| To be<br>dispatche<br>d | After the current handler returns a task in the In Elimination state to the creator, the task enters the To Be Dispatched state. The creator can reassign or cancel the task. | <ol> <li>Click in the area of To Be Dispatched. The To Be Dispatched page is displayed.</li> <li>In the defect elimination task list, click Execute in the Operation column.</li> <li>In the displayed dialog box, set Operation and Handling suggestion, and click Submit.</li> <li>If you select Submit for Operation and set the executor of the next node, the task enters the In Elimination state.</li> <li>If you select Discarded for Operation, the task ends.</li> </ol>                                                            |
| In<br>eliminatio<br>n   | Process a defect elimination task.                                                                                                    | <ol> <li>Click in the area of In Elimination. The In Elimination page is displayed.</li> <li>In the defect elimination task list, click Execute in the Operation column.</li> <li>In the displayed dialog box, set Result and Operation, and click Submit.</li> <li>If you select Submit for Operation and set the executor of the next node, the task enters the To Be Approved state.</li> <li>If you select Back for Operation, the task is returned to the upper-level handler and the task enters the To Be Dispatched state.</li> </ol> |
| To be approved          | Accept the completed defect elimination task to ensure that the defects are completely eliminated.                                                                            | <ol> <li>Click in the area of To Be Approved. The To Be Approved page is displayed.</li> <li>In the defect elimination task list, click Execute in the Operation column.</li> <li>In the displayed dialog box, set Operation and Acceptance opinion, and click Submit.</li> <li>If you select Submit for Operation, the defect elimination task ends.</li> <li>If you select Back for Operation, the task is returned to the upper-level handler for defect elimination again. The task enters the In Elimination state.</li> </ol>           |

**Step 5** View details about defect elimination tasks on the **Defect Elimination** page.

View details about historical defect elimination tasks.
 In the defect elimination list, click **Details**.

- View details about today's defect elimination tasks.
  - a. Click in the area of **Eliminated Today**. The **Eliminated Today** page is displayed.
  - b. In the defect elimination list, click **Details** to view details about the defect elimination tasks that have been processed today.
    - You can view Task Details, Workflow Processing, and Flowchart.

# 3.6 Value-Added Services

# 3.6.1 Smart I-V Curve Diagnosis

Supports I-V curve scanning and diagnosis of PV strings to quickly detect faults and risks.

# 3.6.1.1 Setting String Details

The I-V curve diagnosis can be performed only after string parameters are set.

# **Prerequisites**

The I-V license of the corresponding device has been loaded. For details about the procedure, see 3.4.2.4 Device License Management.

#### **Procedure**

- Step 1 Choose Value-Added Services > Value-Added Services > Smart I-V Curve Diagnosis from the main menu.
- **Step 2** In the navigation tree on the left, click **Configure Strings**.
- **Step 3** Set string details as prompted.
  - 1. Select the plant in the navigation tree on the left, select the target device in the device list on the right, and click **Next**.
  - 2. Select the module model and click Next.
  - 3. Set the actual string parameters and click **Next**.
  - 4. Confirm that the string parameters are set correctly, and click **Finished**.

----End

# 3.6.1.2 Creating a Smart I-V Curve Diagnosis Task

Scans all PV strings to collect voltage and current data, diagnoses faults, and generates diagnosis reports for O&M.

# **Prerequisites**

The I-V license of the corresponding device has been loaded. For details about the procedure, see **3.4.2.4 Device License Management**.

#### Context

- Diagnosis tasks are executed from 9:00 to 16:30. If a scheduled task fails to be executed for the first time, the system automatically retries every 30 minutes until the task is completed. If the retrying time exceeds the diagnosis period, this task will be ended. Then you can create a new task or wait for the task to be executed next time.
- If the irradiance is less than 600 W/m<sup>2</sup>, the I-V scanning cannot be started. It can be started only when the irradiance meets the requirement.
- The I-V curve diagnosis is not available for inverters connected to optimizers.

- Step 1 Choose Value-Added Services > Value-Added Services > Smart I-V Curve Diagnosis from the main menu.
- **Step 2** Create a diagnosis task on the **Diagnosis Task Management** page.
  - 1. Click **Add Diagnosis Task**.
  - 2. Select the plant in the navigation tree on the left, select the target device in the device list, and click **Next**.
  - 3. On the **String Settings** page, check whether the string information is configured.
    - If the string information is configured, click Next.
    - If the string information is not configured, click Configure in the Operation column. In the dialog box that is displayed, configure string details and click Next.
  - 4. On the **Configure task** page, set task details and click **Finished**.

**Table 3-21** Diagnosis task parameters

| Parameter                | Description                                                                                                    |
|--------------------------|----------------------------------------------------------------------------------------------------|
| Cleaning Status          | Specifies the cleaning status of strings. Select <b>Cleaned</b> or <b>Not cleaned</b> based on the actual cleaning status.                              |
| Environmental parameters | The system automatically calculates the PV module plane irradiance and PV module backsheet surface temperature.                                         |
|                          | <ul> <li>Manually setting: The PV module plane irradiance<br/>and PV module backsheet surface temperature need<br/>to be manually specified.</li> </ul> |

| Parameter      | Description                                                                                                    |  |
|----------------|----------------------------------------------------------------------------------------------------|--|
| Execution Mode | <ul> <li>Now: The diagnosis task is executed immediately after being created.</li> <li>Schedule for later: The scheduled diagnosis task is executed only once.</li> </ul>                        |  |
|                | <ul> <li>Repeat: The scheduled diagnosis task is executed periodically.</li> </ul>                                                                                                    |  |
| Diagnosis Mode | <ul> <li>Expert: automatically learns from diagnosis results in the previous 24 hours and provides professional conclusions.</li> <li>Common: provides diagnosis that shows real-time</li> </ul> |  |
|                | fault status.                                                                                                    |  |
| Automatic Emai | After the related information is specified, diagnosis reports will be sent to the specified email address.                                                                                       |  |
|                | NOTE You need to configure the company email server. For details, see 3.7.1.4 Configuring an Email Server.                                                                                       |  |

**Step 3** Manage completed and scheduled tasks on the **Diagnosis Task Management** page. For details about the procedure, see **Table 3-22**.

Table 3-22 Managing diagnosis tasks

| Task Status | Procedure                                                                                                    |
|-------------|----------------------------------------------------------------------------------------------------|
| Completed   | • Click Q to view the detailed diagnosis result.                                                                                                    |
|             | <ul> <li>The <b>Legend</b> area displays the fault type. You can click to view the troubleshooting suggestions and handle the fault accordingly.</li> </ul>                                                                      |
|             | <ul> <li>In the Inspection Details area, click View to view the<br/>basic string information and I-V curve.</li> </ul>                                                                                                    |
|             | <ul> <li>In the Inspection Details area, select a PV string to view<br/>its I-V curve comparison analysis diagram.</li> </ul>                                                                                                    |
|             | <ul> <li>Click . In the dialog box that is displayed, you can export<br/>corresponding reports as required.</li> <li>After the report is successfully exported, you can download<br/>the exported report as prompted.</li> </ul> |
|             | <ul> <li>Click or to view diagnosis object details or delete a<br/>diagnosis task that has been executed.</li> </ul>                                                                                                    |
|             | • Click ® to cancel a task in the <b>Diagnosing</b> state.                                                                                                    |
|             | <ul> <li>Click or select multiple diagnosis tasks and click Rerun<br/>diagnosis to re-execute one or more diagnosis tasks.</li> </ul>                                                                                            |
| Scheduled   | You can delete and modify a scheduled task.                                                                                                    |

### Follow-up Procedure

After the report is exported, you can view and download the report on the **Export Management** page. For details, see **3.6.1.4 Export Management**.

# 3.6.1.3 Module Library Management

Common module information templates are available. If the preset templates cannot meet requirements, you can customize templates through module library management to improve the accuracy of I-V curve diagnosis.

#### Context

A maximum of 100 templates can be added at a time. If a template is in use, modifying or deleting the template does not affect the use by the configured PV modules.

- Step 1 Choose Value-Added Services > Value-Added Services > Smart I-V Curve Diagnosis from the main menu.
- Step 2 In the navigation tree on the left, choose Module Library Management.
- **Step 3** On the **Module Library Management** page, perform the following operations as required.

**Table 3-23** Module library management

| Operation                                       | Procedure                                                                                                    |
|-------------------------------------------------|----------------------------------------------------------------------------------------------------|
| Querying a<br>module<br>information<br>template | Set the search criteria and click <b>Search</b> .                                                                                                    |
| Adding a<br>module<br>information<br>template   | <ul> <li>Adding a single module information template         Click Add. In the dialog box that is displayed, enter the module         information and click Save.</li> <li>Adding module information templates in batches         <ol> <li>Click Download Template, edit the module information in                  the downloaded template file, and save it.</li> </ol> </li> <li>Click Import and select the edited template file.</li> </ul> |
| Exporting a module information template         | <ol> <li>In the list, select the module information template to be exported.</li> <li>Click Export to save the exported module information file to the local PC.</li> </ol>                                                                                                    |

| Operation                                       | Procedure                                                                      |
|-------------------------------------------------|--------------------------------------------------------------------------------|
| Deleting a<br>module<br>information<br>template | Select the module information template to be deleted and click <b>Delete</b> . |

# 3.6.1.4 Export Management

Users can view and manage exported reports.

#### Procedure

- Choose Value-Added Services > Value-Added Services > Smart I-V Curve Diagnosis from the main menu.
- 2. In the navigation tree on the left, choose **Export Management**.
- 3. On the **Export Management** page, view, download, or delete the exported reports.

Click  $\stackrel{1}{-}$  or  $\stackrel{\square}{\Box}$  in the **Operation** column to download or delete the reports.

# 3.6.2 Smart Tracking

Helps users monitor the running status of the smart tracker and displays the energy yield improvement facilitated by the smart tracker through array comparison.

# 3.6.2.1 Smart Tracking

The tracker angle is adjusted based on tracker status and weather conditions to ensure the maximum energy yield and avoid damage to PV modules due to unfavorable weather, in order to increase plant revenue.

# **Prerequisites**

- The SDS license of the corresponding device has been loaded. For details about the procedure, see **3.4.2.4 Device License Management**.
- The SDS mode is supported only when the NCU (Network Control Unit) is connected to the management system via the SmartLogger3000.

- Step 1 Choose Value-Added Services > Value-Added Services > Smart Tracking from the main menu.
- **Step 2** In the navigation tree on the left, click the plant to be queried. Information about all trackers of the plant is displayed on the right.
- **Step 3** Set the tracker control mode. For details about the procedure, see **Table 3-24**.

Table 3-24 Tracker control mode

| Mode                     | Description                                                                                                    | Procedure                                                                                                    |
|--------------------------|----------------------------------------------------------------------------------------------------|----------------------------------------------------------------------------------------------------|
| SDS (Smart DC<br>System) | Trackers are controlled by the smart tracking algorithm to automatically adjust the angle based on sunlight for maximum energy yield.                                  | <ol> <li>Click SDS.</li> <li>In the displayed dialog box, select the target array and click Confirm.</li> </ol>                                                                                                    |
| Tracking<br>stopped      | Trackers stop automatically adjusting the angle.                                                                                                    | <ol> <li>Click Tracking stopped.</li> <li>In the displayed dialog box, select<br/>the target array and click Confirm.</li> </ol>                                                                                                    |
| Weather                  | Set PV arrays in Wind, Rain, Overcast, or Snow mode based on weather conditions for protection.                                                                        | Click <b>Wind</b> , <b>Rain</b> , <b>Overcast</b> , or <b>Snow</b> . In the dialog box that is displayed, select the target array and click <b>Confirm</b> .                                                                                                    |
| Auto                     | Trackers operate based on the parameters and algorithms set by the vendor. The tracker angle can be automatically adjusted based on sunlight for maximum energy yield. | <ol> <li>Click Auto.</li> <li>In the displayed dialog box, select the target array and click Confirm.</li> <li>NOTE         After the smart tracking algorithm is enabled, trackers are controlled by the smart tracking algorithm in Auto mode.     </li> </ol>                                                                                             |
| Manual                   | Manually adjust the tracker angle based on the tracker status and weather conditions.                                                                                  | <ol> <li>Click Manual. The Manual dialog box is displayed.</li> <li>Select the target array in the navigation tree on the left, enter the azimuth on the right pane, and click Confirm.</li> <li>NOTE         <ul> <li>If the azimuths of multiple arrays are the same, select Keep all arrays in sync to set the azimuths in batches</li> </ul> </li> </ol> |
| Maintenance              | Trackers are in maintenance.                                                                                                    | <ol> <li>Click Maintenance.</li> <li>In the displayed dialog box, select<br/>the target array and click Confirm.</li> </ol>                                                                                                    |

| Mode                   | Description                       | Procedure                                                                                                    |
|------------------------|-----------------------------------|----------------------------------------------------------------------------------------------------|
| Fault<br>Rectification | Tracker faults are to be cleared. | <ol> <li>Click Fault Rectification.</li> <li>In the displayed dialog box, select<br/>the target array and click Confirm.</li> </ol> |

# 3.6.2.2 Smart Comparison

Displays the energy yield improvement by comparing the energy yield of PV arrays that use and do not use the Smart DC System (SDS) to help users evaluate the SDS feature.

# **Prerequisites**

The SDS license of the corresponding device has been loaded. For details about the procedure, see **3.4.2.4 Device License Management**.

#### **Procedure**

- **Step 1** Choose **Value-Added Services** > **Value-Added Services** > **Smart Tracking** from the main menu.
- **Step 2** In the navigation tree on the left, choose **Smart Comparison**.
- **Step 3** Specify **Comparison Object** and **Comparison Item**.

□ NOTE

- If the trackers are connected to the management system through the SmartLogger, you are advised to select **SmartLogger comparison**. If the trackers are connected to the management system through the inverter, you are advised to select **Inverter comparison**.
- If the string capacities of **reference object** and **comparison object** are the same, you can select **Yield** or **Specific Yield** as required. If the string capacities of **reference object** and **comparison object** are different, you are advised to select **Specific Yield**.
- **Step 4** Click **Add Benchmark** and **Add Target Object** to select the reference and comparison objects.
- **Step 5** Calculate the benchmark.
  - 1. Click **Calculate Benchmark**. In the displayed dialog box, set the start date and end date.

□ NOTE

If abnormal data exists in the specified period, click to remove abnormal data.

- 2. Click OK.
- Step 6 Optional: Remove abnormal data.
  - 1. Click **Remove Abnormal Data**. In the displayed dialog box, set the start date and end date.

2. Click (10) to remove abnormal data and click OK.

**Step 7** Select a time period and click **Compare** to view the yield comparison result.

■ NOTE

The improvement value and the yield comparison curves do not contain the removed abnormal data.

**Step 8 Optional:** Click **Export** to export the comparison data.

----End

### 3.6.3 Software and Service Purchase

#### 3.6.3.1 Service Purchase

You can purchase warranty services online to extend the warranty period of devices.

# **Prerequisites**

The region of the plant where the device resides has been set to China or Germany.

#### Context

Online service purchase is available only in China and Germany.

#### **Procedure**

- **Step 1** Choose Value-Added Services > Buy > Buy Services.
- **Step 2** Select the target device and click **Refresh Warranty Information** to refresh the warranty information. The warranty period of the device is displayed in the device area.
- **Step 3** Select the devices whose warranty state is **Expiring** and click **Extend Warranty**.

A maximum of 50 devices in the same region can be selected to purchase warranty services for them.

**Step 4** On the displayed Huawei PV official website, purchase the warranty service as prompted.

----End

# Follow-up Procedure

After the warranty service is purchased successfully, return to the service purchase page of the management system, select the devices for which you have purchased a warranty service, and click **Refresh Warranty Information** to refresh the warranty information to verify that the warranty validity period is the same as the purchased one.

#### 3.6.3.2 Software Purchase

You can view the I-V license expiration date on the software purchase page. If the license enters the grace period or has expired, renew the license offline to continue using the Smart I-V Curve Diagnosis function.

#### **Procedure**

- **Step 1** Choose **Value-Added Services** > **Buy** > **Buy** Software.
- **Step 2** Select the target devices and click **Refresh I-V License** to refresh the license status.

The license status is displayed in the device area.

----End

# 3.7 System

# 3.7.1 Company Management

Company administrators can create and manage companies and users, maintain company information, and configure email servers based on service requirements.

# 3.7.1.1 Creating a company

Create a company under the root node or create a subsidiary under a company node based on service requirements.

#### Context

- The system administrator or a user who has the rights of the system administrator can select the root node to create a company, or select a company from the navigation tree on the left to create a subsidiary for the company.
- An installer user can create a subsidiary for the company to which the installer belongs, or select a target subsidiary and create a lower-level subsidiary for the selected subsidiary.

- 1. Choose **System > Company Management** from the main menu.
- 2. Click Add Company.
- 3. In the dialog box that is displayed, enter the basic information about the company.

#### □ NOTE

- When a company is created under the root node, a company administrator account of the installer role is also created.
  - **Username**: Indicates the username used by the company administrator to log in to the management system.
  - Email: Indicates the personal email address of the company administrator.
     The email address can be used to log in to the management system, receive subscribed reports, alarm push messages, and verification codes for password retrieval.
- **Start date of safe running**: Indicates the day when the plant starts to generate energy normally. It is mainly used to calculate the safe running days of the plant.
- **Longitude** and **latitude**: Indicates the location and scope of a company. Click  $\square$ . On the displayed map, drag the circle to set the longitude and latitude, and drag the hollow area of the arc to set the radius.
- Click **OK**.

# Follow-up Procedure

After a company is created, you can click the **Company Info** tab page to supplement or modify the basic information about the company.

# **Related Operations**

- Modifying company information: Select the target company, click the Company Info tab page, and modify or supplement the basic information about the company.
- Deleting a company:
  - a. Select the target company and click **Delete Company**.

#### 

- Before deleting a company, you need to delete the users and PV plants managed by the company.
- If a subsidiary already exists under the company, delete the subsidiary first.
- b. Click **OK**.

# 3.7.1.2 Creating a User in the Company and Associating the User with the Plant

After an administrator or installer creates a user and adds the user to a role, the user has the rights of the role. User authorization is complete.

- 1. Choose **System > System > Company Management** from the main menu.
- 2. Choose a company or subsidiary from the navigation tree on the left and click **Add user**.
- In the displayed dialog box, enter the basic information about the user and click Next.

### 

The email address used to log in to the management system.

- 4. Select a role to which the user belongs and click **Next**.
- 5. Select the plant associated with the user and click

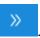

□ NOTE

When the user is an **installer** and associated with plants, the installer can manage the associated plants within the permission of the user's role, but cannot create new plants. If the user is associated with a company, the installer can manage all plants under the associated company and has the permission to create new plants.

6. click **Confirm**.

### **Related Operations**

- Modifying user information: Select the target user and click <a>L</a>.
- Resetting user password: Select the target user and click .
- Deleting a user: Select the target user and click  $\dot{\mathbb{U}}$  .

#### 

- The current user cannot be deleted.
- Deleting a logged-in user will force a logout of the user. Therefore, exercise caution when performing this operation.
- Disabling a user: Select the target user and click .
- Enabling a user: Select the target user and click ©.
- Export personal information: Only the system administrator with the user management permission can modify or export user information. If you need to export personal information, contact and authorize the system administrator to export the information.

# 3.7.1.3 Configuring Company Information

After a company is created, a system administrator or user who has the system management permission can add or modify the basic information about the company.

#### **Procedure**

- 1. Choose **System > System > Company Management** from the main menu.
- 2. In the navigation tree on the left, choose the target company and click **Company Info**.
- 3. On the **Company Info** page, add or modify basic company information.
  - **Currency**: You can select a currency based on the site requirements.

#### 

The revenue unit displayed for PV plants is the currency selected by the company to which the plant belongs. You cannot switch the currency unit by switching the system language.

- Support for poverty alleviation PV plant: When the status is , the poverty alleviation PV plant can be connected.
- Title/Logo on the home page: You can customize the title and company logo on the home page as needed.
- Title/Logo on the dashboard: You can customize the title and company logo on the dashboard as needed.
- 4. Click Save.

# 3.7.1.4 Configuring an Email Server

Configure an email server for the company to send subscription emails to users for service functions such as report subscription and alarm push. For data security during communication, you are advised to configure the email server certificate. To prevent certificate expiration or private key leakage, you need to periodically update the certificate (once every three months is recommended). If the certificate is about to expire, update them in a timely manner.

# **Prerequisites**

- The interconnected email server must support the Simple Mail Transfer Protocol (SMTP).
- You have obtained the server information from the SMTP server administrator, such as the domain name or IP address, port number, whether identity authentication is required, user name, and user password.
- The SMTP port is available.
  - In common connection mode, port 25 is used.
  - In TLS connection mode, port 587 is used.
  - In SSL connection mode, port 465 is used.

#### Context

- If a company has multiple levels of subsidiaries, the email server must be configured based on the following rules:
  - If a company has configured an email server but no subsidiary has, all subsidiaries use the email server to send subscription emails.
  - If no email server is configured for a subsidiary, the email server configured for the upper-level subsidiary is used by default to send subscription emails. The email server configured for the lower-level subsidiary cannot be used.

|             | Company Level                 |                               |                               |                               | Ema<br>il<br>Serv<br>er | Subs<br>cribi<br>ng<br>to<br>Ema<br>ils | Sender<br>Email                                |                                                  |
|-------------|-------------------------------|-------------------------------|-------------------------------|-------------------------------|-------------------------|-----------------------------------------|------------------------------------------------|--------------------------------------------------|
| Com<br>pany |                               |                               |                               |                               |                         | Unco<br>nfigu<br>red                    | Subs<br>cripti<br>on is<br>not<br>allo<br>wed. | An email<br>server needs<br>to be<br>configured. |
|             | Level<br>-1<br>subsi<br>diary |                               |                               |                               |                         | Conf<br>igure<br>d                      | Subs<br>cripti<br>on is<br>allo<br>wed.        | Use the email server configured for the level-1  |
|             |                               | Level<br>-2<br>subsi<br>diary |                               |                               |                         | Unco<br>nfigu<br>red                    | Subs<br>cripti<br>on is<br>allo<br>wed.        | subsidiary<br>to send<br>subscription<br>emails. |
|             |                               |                               | Level<br>-3<br>subsi<br>diary |                               |                         | Conf<br>igure<br>d                      | Subs<br>cripti<br>on is<br>allo<br>wed.        | Use the email server configured for the level-3  |
|             |                               |                               |                               | Level<br>-4<br>subsi<br>diary |                         | Unco<br>nfigu<br>red                    | Subs<br>cripti<br>on is<br>allo<br>wed.        | subsidiary<br>to send<br>subscription<br>emails. |
|             |                               |                               |                               |                               |                         | Unco<br>nfigu<br>red                    | Subs<br>cripti<br>on is<br>allo<br>wed.        |                                                  |

- To ensure data security and improve the security of sending notifications, the TLSv1.2 protocol is recommended on the email server.
- To send notifications, you need to enter personal data such as email addresses. You are obligated to take considerable measures, in compliance with the laws of the countries concerned and the user privacy policies of your company, to ensure that users' personal data is fully protected.
- For personal data security, the personal data, such as email addresses, are anonymized on the user interface and encrypted during transmission.

• Google Mailbox Service limits the number of emails that a user can send every day and the number of recipients of each email. If they exceed the limit, you are advised to switch to an unlimited mailbox service.

| Restriction Type                                                                                                    | Description                                                                                                    | <b>Quantity Limit</b>                    |
|----------------------------------------------------------------------------------------------------|----------------------------------------------------------------------------------------------------|------------------------------------------|
| Number of emails per day (For internal and external recipients)                                                              | Maximum number of emails that can be sent per day                                                                                                    | 2000 (500 for<br>trial accounts)         |
| Number of automatically forwarded emails                                                                                     | The number of emails that are automatically forwarded to other accounts is not counted in the maximum number of emails that can be sent per day.               | 10,000                                   |
| Auto-forward email filter                                                                                                    | Account filter for automatically forwarding emails                                                                                                    | 20                                       |
| Number of recipients of each email (For internal and external recipients)                                                    | Addresses in the <b>To</b> , <b>Cc</b> , and <b>Bcc</b> fields of a single email                                                                               | 2000<br>(500 for external<br>recipients) |
| Number of recipients of each email sent through SMTP (POP or IMAP users) or Gmail API (For internal and external recipients) | Addresses in the <b>To</b> , <b>Cc</b> , and <b>Bcc</b> fields of a single email This includes emails sent via smtp-relay.gmail.com or smtp.gmail.com.         | 100                                      |
| Total number of recipients per day (For internal and external recipients)                                                    | The system counts the number of email addresses (recipients) each time an email is sent. Five emails to each of the 10 addresses are counted as 50 recipients. | 10000                                    |
| Number of external recipients per day                                                                                        | Email addresses other than your primary domain name, including the domain alias and alternate domain name                                                      | 3000                                     |

| Restriction Type                                                                                      | Description                                                                                                    | Quantity Limit                                                                                           |
|----------------------------------------------------------------------------------------------------|----------------------------------------------------------------------------------------------------|----------------------------------------------------------------------------------------------------|
| Number of<br>unique identity<br>recipients per<br>day<br>(For internal and<br>external<br>recipients) | <ul> <li>Each email address (each unique identity recipient) is counted only once a day:</li> <li>Five emails to each of the 10 addresses are counted as 10 unique identity recipients.</li> <li>Five emails sent to a single address are counted as one unique identity recipient.</li> </ul> | 3000 (2000 for<br>external<br>recipients, and<br>500 for external<br>recipients of the<br>trial account) |

#### **◯** NOTE

The preceding description is for reference only. Google Mail may change the maximum number of emails that can be sent. Visit https://support.google.com and search for **Gmail sending limit** to view the latest description.

#### **Procedure**

- 1. Choose **System > System > Company Management** from the main menu.
- 2. In the navigation tree on the left, choose the target company and click **Mailbox**.
- 3. Set the domain name or IP address of the SMTP server, sender email address, and server port.

#### □ NOTE

- The sender email address must be registered on the interconnected SMTP server and must be complete. Otherwise, the email fails to be sent. Recipients can view the email address when receiving the email. You are not advised to use a personal email address to send notifications.
- If the SMTP server requires secure connections, you are advised to enable the
  default TLS secure connection. When the SMTP server does not require secure
  connections, the default port number of SMTP is 25. To ensure that emails are sent
  successfully, check that the email server port is available and the configuration
  certificate is valid.
- If the SMTP server requires user identity verification, obtain the username and user password from the SMTP server administrator.
  - The username must be the same as that contained in the value of Sender email address. You are not advised to use a personal username.
  - If no authorization code is available for logging in to the SMTP email server, set the password to the password of **Sender email address**. Otherwise, set the password to the authorization code for logging in to the SMTP email server.
- 4. Optional: If Enable secure connection over SMTP (Applies when an email server certificate for SMTP server is already installed. TLS is recommended.) is selected, choose TLS or SSL, import a certificate and CRL. For data security purpose, TLS is recommended.
  - Configuring certificates

 Obtain an email server SSL/TLS certificate and save it to your local PC

#### □ NOTE

- For details about how to obtain the mail server certificate, see FAQs.
- The certificate is used for two-way authentication between the system and the email server. The system and the email server can communicate with each other only after both of them trust the certificate.
- For data security, the notification function supports only the email server certificate generated using the TLS\_ECDHE\_ECDSA\_WITH\_AES\_128\_GCM\_SHA256 or TLS\_ECDHE\_RSA\_WITH\_AES\_128\_GCM\_SHA256 signature algorithm.
- ii. Press win+R to open the **Run** dialog box, enter **CMD**, and click **OK**.
- iii. Run the following command to switch to the keytool directory:cd /d < Directory storing keytool>

#### 

- In most cases, *Directory storing keytool* is *JDK installation path*\bin.
- Keytool is a Java runtime environment (JRE) command. Ensure that the JRE has been installed on the local PC.
- iv. In the **cmd** window, run the following command to convert the certificate format and encrypt the keystore:

**keytool -import -file** <*Path for saving the original certificate>* |<*Name of the original certificate>* **-keystore** <*Path for saving the certificate after conversion>*|<*Name of the certificate after conversion>*|

Enter keystore Password: Reenter New Password:

The file name extension of the converted certificate is .keystore. Remember the password set here. You need to enter the password when importing the certificate.

#### □ NOTE

The keystore password is user-defined and must contain 6 to 32 characters. For security purposes, it is recommended that the keystore password meet the following requirements:

- Cannot contain the user name or its reverse.
- Contain at least one uppercase letter (A to Z), one lowercase letter (a to z), and one digit (0 to 9).
- Contain at least one of the following special characters: !"#\$%&'()\* +,-./;;<=>?@[\]^`{\_|}~ and spaces.
- v. Click **Configure Certificate**.
- vi. In the **Configure Certificate** dialog box, click next to **Certificate file** and select the certificate after format conversion.
- vii. In the **Certificate password** text box, enter the keystore password set in **4.iv**.
- viii. Click Save.
- Configuring the CRL

- i. Obtain the latest CRL from the CA and save the CRL to your local PC.
- ii. Click Configure CRL.
- iii. In the **Configure CRL** dialog box, click next to **CRL file** and select the CRL.
- iv. Click Save.
- 5. Click **Test** to check whether the system is connected to the email server properly.
  - If the test successfully, **Test email sent successfully. The email server is available.** is displayed on the user interface.
  - If the test fails, check whether the email settings are correct. If the email server still cannot be connected after the parameter are correctly set, contact the system administrator.
- 6. Click **Apply**. In the displayed **Warning** dialog box, click **OK**.

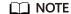

If you click **Test** but do not click **Apply**, only the connectivity between the system and the email server is tested, and the entered parameter values are not saved to the database. The entered parameter values are saved to the database only after you click **Apply**.

# Follow-up Procedure

After interconnecting with an SMTP server, the system sends notifications to specified personnel by email through the SMTP server.

# 3.7.1.5 Default Electricity Prices

You can set an electricity price for each time period to accurately calculate the revenue.

- **Step 1** Choose **System > System > Company Management** from the main menu.
- **Step 2** In the navigation pane, select the target company , click **Default Electricity Prices**.
- **Step 3** On the **Default Electricity Price** page, manage the electricity price for power supply and purchase. For details about other operations, see **Table 3-25**.

**Table 3-25** Operations allowed on the Default Electricity Price tab page

| Operation                | Procedure                                                                                                    |
|--------------------------|----------------------------------------------------------------------------------------------------|
| Adding electricity price | <ol> <li>Click Add.</li> <li>Set Date Range, Start Time, End Time, and Electric price, and click Save.</li> </ol> |
| Adding a time range      | Click , set parameters as required, and click <b>Save</b> .                                                       |

| Operation                                 | Procedure                                             |  |
|-------------------------------------------|-------------------------------------------------------|--|
| Deleting a date range                     | Click .                                               |  |
| Deleting a time range                     | Click <b>Delete</b> .                                 |  |
| Modifying a time range and electric price | Modify parameters as required and click <b>Save</b> . |  |

#### □ NOTE

If the price unit is inconsistent with the local type, contact the company administrator to change the currency. For details, see **3.7.1.3 Configuring Company Information**.

----End

# 3.7.1.6 Managing a Northbound System

You can manage northbound systems to provide plant and device data to them for displaying or using the data in a customized manner.

#### Context

- A company administrator account is an installer account registered in either of the following ways:
  - Created by a user using the Installer Registration function on the login page
  - Created by a system administrator during company account creation
- The access permissions of northbound interfaces (NBIs) are independent of third-party user accounts and are created by the company administrator when adding a northbound system. For details about the interface parameters, see the iMaster NetEco V600R023C00 Northbound Interface Reference-V6 (SmartPVMS).

#### **Constraints**

Only the company administrator can create and manage northbound systems.

- 1. Choose **System > System > Company Management** from the main menu.
- Choose a company from the navigation tree on the left and click Northbound Management.
- 3. Manage northbound users based on the application scenario. For details, see **Table 3-26**.

Operation **Procedure** Adding a northbound 1. Click **Add**. The **Add** dialog box is displayed. system 2. Set basic information such as **System name**, **Username**, and **Password** as prompted. The user name and password are used by the northbound user to log in to the third-party system. Keep the user name and password secure. 3. Enable the interfaces based on the site requirements by clicking in the **Status** column. 4. Click ton the left of Interface Name and select the plant, device, and indicator to be enabled. 5. click OK.

Click in the **Operation** column or select one or

more northbound systems to be deleted and click

Click in the **Operation** column.

Click  $\angle$  in the **Operation** column.

**Table 3-26** Northbound management operations

# 3.7.2 Business settings

#### 3.7.2.1 Data Amendment

# 3.7.2.1.1 Data Recovery

After the communication between the device and the system recovers, you can create a data synchronization task to synchronize data to ensure the integrity of the plant data.

#### **Procedure**

Step 1 Choose System > Business Configuration > Data Amendment. The Data Recovery page is displayed.

Delete.

- **Step 2** Under the root node in the left pane, select device.
- **Step 3 Optional:** Select the device type.

Deleting a

northbound system

Viewing northbound

northbound system

system details

Modifying

information

**Step 4** Select the time range for supplementary collection.

- Step 5 Click Create Tasks.
- **Step 6** In the displayed dialog box, click **Yes**.

The synchronization progress of the device is updated in the right pane.

----End

### Follow-up Procedure

You can perform the following operations on the Synchronize Data page.

| Operation                                      | Note                                                                                               | Procedure                                                                                                    |
|------------------------------------------------|----------------------------------------------------------------------------------------------------|----------------------------------------------------------------------------------------------------|
| Querying<br>supplementary<br>collection tasks  | You can view the status of supplementar y collection tasks and retry or cancel a task.             | <ol> <li>Select the device under the root node on the left.</li> <li>Specify the time range for supplementary collection.</li> <li>Click Query Tasks.</li> </ol> |
| Retrying data collection                       | You can re-<br>collect the<br>data that is in<br>the <b>Canceled</b><br>or <b>Failed</b><br>state. | In the supplementary collection task list, select the <b>Canceled</b> or <b>Failed</b> state and click <b>Retry</b> .                                            |
| Canceling the supplementary collection of data | Cancel a <b>Running</b> task.                                                                      | In the supplementary collection task list, select the task whose progress does not reach 100% and click <b>Cancel</b> .                                          |

### 3.7.2.1.2 Data Repair

If the collected device running data is incorrect, you can use the data repair function to correct the data.

### **Procedure**

- **Step 1** Choose **System > Business Configuration > Data Amendment**.
- **Step 2** In the right pane, click the **Data Repair** tab.
- Step 3 Export repair data.
  - 1. Click **Export Repair Data**.
  - 2. In the dialog box that is displayed, select devices and the time period, and then click **Next**.
    - **Ⅲ** NOTE

The data of a maximum of 10 devices can be exported at a time, and the time span cannot exceed three months.

3. Select the signal points to be repaired and click **OK**.

□ NOTE

A maximum of 10 signal points can be exported at a time.

- **Step 4** Open the data exported in **Step 3** and correct the signal data.
- **Step 5** Create a repair task.
  - 1. Click **Create Repair Task**.
  - 2. In the displayed dialog box, create a repair task as prompted.

----End

### 3.7.2.1.3 Manual Aggregation

If the report data of a device in a specified period is missing, you can aggregate the report data manually.

#### **Procedure**

- **Step 1** Choose **System > Business Configuration > Data Amendment**.
- **Step 2** In the right pane, click the **Manual Aggregation** tab.
- **Step 3** Specify the devices and time period.
- Step 4 Click Create Task.
- **Step 5** In the dialog box that is displayed, click **Yes**.

The page displays the data aggregation progress and whether the aggregation succeeded or not.

----End

# 3.7.2.2 Alarm Configuration

### 3.7.2.2.1 Configuring Notification Rules

Notification rules enable O&M personnel to email notifications about concerned alarms so that they can handle alarms in real time.

# **Prerequisites**

The email server of the company has been configured. For details, see **3.7.1.4 Configuring an Email Server**.

#### **Context**

- The alarm push rule takes effect only for newly reported alarms. If an alarm has been reported to the management system before the push rule takes effect, no notification email will be sent.
- When a new alarm that meets the push rule is reported to the management system, the push rule is triggered immediately to send an email to the specified users.

- If the time zone of the recipient is different from that of the server, the alarm generation time in the email is displayed based on the time zone of the server.
- By default, the rules are sorted by the enabled and disabled states, and the rules in the same state are sorted by update time in descending order.
- A maximum of 1000 notification rules can be created.

#### **Procedure**

- 1. Choose **System > Business Configuration > Alarm Configuration**.
- 2. In the navigation pane, choose **Push Configuration**.
- 3. On the **Push Settings** page, click **Add**.
- 4. In the **Create Rule** dialog box, set the rule as prompted.

| _      |     |    |
|--------|-----|----|
| $\sim$ | NIO | TE |
|        |     |    |
|        |     |    |

To send notifications to relevant personnel, you need to enter their personal information, such as email addresses. You are obligated to take considerable measures, in compliance with the laws of the countries concerned and the user privacy policies of your company, to ensure that the user's personal information is fully protected.

5. Click Save.

#### **Related Tasks**

- Deleting a rule: You can select a redundant rule from the rule list and click **Delete** to reduce the rule maintenance workload.
- Enabling/disabling a rule: You can select a rule that is not used temporarily
  from the rule list and click **Disable**. To use a disabled rule, select the rule and
  click **Enable**.
- To back up, collect, review, and modify rules: You can click Export on the rule page to back up, check, and collect rules. You can click Modify in the Operation column to modify rules.

| NOTE |
|------|

When the notification rules are exported, the email addresses of the recipient users are exported. You are obligated to take considerable measures, in compliance with the laws of the countries concerned and the user privacy policies of your company, to ensure that the user's personal information is fully protected.

#### 3.7.2.2.2 Redefine Alarm

To quickly search for and handle key device alarms to which you pay special attention, you can redefine these alarms. The management system provides three types of alarm redefinition rules: redefine alarm name, redefine alarm type and redefine alarm severity.

Table 3-27 description of the function of redefining alarms.

**Table 3-27** Function of Redefining Alarms

| Task Description                                                                                                    | Operation entry                                                                                                    | Procedure                                                                                                    |
|----------------------------------------------------------------------------------------------------|----------------------------------------------------------------------------------------------------|----------------------------------------------------------------------------------------------------|
| Configuring Redefinition<br>Alarms                                                                                   | <ol> <li>Choose System &gt;         Business         Configuration &gt;         Alarm Configuration.</li> <li>In the navigation tree on the left, choose Redefine Alarm.</li> </ol> | <ol> <li>In the device tree and select a target device.</li> <li>Click the operation column.</li> <li>Enter the New Alarm Name and New Alarm Severity based on the site requirements.</li> <li>Click the operation column, saving customized alarm information.</li> <li>NOTE         <ul> <li>After saving redefinition alarms, the redefined alarm status is changed to enabled after the synchronization is complete.</li> </ul> </li> </ol> |
| Clearing Redefining Alarm Rules  NOTE  After saving redefinition alarms, the alarm redefinition rule can be cleared. |                                                                                                    | Use either of the following methods to clear redefinition alarms:  On the Redefine  Alarm page, Click in the row where the indicator to be cleared is located.  On the Redefine Alarm page, Select the target data to be cleared and click Clear above the page.                                                                                                    |

| Task Description                                                                                                    | Operation entry | Procedure                                                                                                    |
|----------------------------------------------------------------------------------------------------|-----------------|----------------------------------------------------------------------------------------------------|
| enabling Redefining Alarm Rules  NOTE  After saving redefinition alarms, the alarm redefinition rule can be enabled redefining alarm rules.   |                 | Use either of the following methods to enable redefinition alarms:  • On the Redefine Alarm page, click the row of the target data row to be enabled.  • On the Redefine Alarm page, select the target data for which redefinition alarm rules need to be enabled, click Enable in the upper part of the page.    |
| Disabling Redefining Alarm Rules  NOTE  After saving redefinition alarms, the alarm redefinition rule can be disabled Redefining alarm rules. |                 | Use either of the following methods to disable redefinition alarms:  • On the Redefine Alarm page,Click the row of the target data row to be disabled.  • On the Redefine Alarm page, select the target data for which redefinition alarm rules need to be disabled, click Disable in the upper part of the page. |
| Refresh the redefined alarm                                                                                                    |                 | On the <b>Redefine Alarm</b> page, click <b>Refresh</b> in the upper part of the page to refresh the redefined alarm page.                                                                                                    |

| Operation entry | Procedure                                                                                                    |
|-----------------|----------------------------------------------------------------------------------------------------|
|                 | On the <b>Redefine Alarm</b> page, click in the operation column for the                                                                                                    |
|                 | target alarm in the active alarm list to apply Alarm Severity and Alarm Type specified in the alarm rule to other rules in batches.                                                                                                    |
|                 | In the device tree and choose a target device.                                                                                                    |
|                 | 2. You can click Batch Apply below the active alarm list to apply the selected alarm rules to other devices in batches.                                                                                                    |
|                 | Rules for applying an empty rule: For two devices of the same type, if the redefinition alarm rule is not set for one device and you want to apply the rule to another device that has been configured with an alarm rule, the redefinition alarm rule that has been set on the other device is |
|                 |                                                                                                    |

# 3.7.3 Personal Settings

This feature enables users to customize personal settings.

# 3.7.3.1 Changing Personal Password

If passwords are disclosed or remain unchanged for a long time, users can change their personal passwords by setting personal information. To improve user security, it is recommended that passwords be changed periodically (for example, every three months).

### Context

If you cannot change your password, contact the security administrator.

#### **Procedure**

- **Step 1** Choose **System > System Settings > Personal Settings**.
- **Step 2** In the navigation pane, choose **Change Password**.
- **Step 3** On the **Change Password** tab page, enter **Old password** and set **New password** and **Confirm password**.
- Step 4 Click Apply.

User information is more secure if a password is changed more frequently. If a user forgets the password due to frequent password changes, contact security administrators to reset the password.

----End

# 3.7.3.2 Modifying Personal Information

When personal information such as mobile numbers and email addresses changes or needs to be supplemented, users can periodically maintain their personal information by setting personal information to ensure its accuracy.

#### Context

- When you modify your personal information, such as mobile numbers and email addresses, you are obligated to take considerable measures, in compliance with the laws of the countries concerned and the user privacy policies of your company, to ensure that your personal data is fully protected.
- To ensure the security of personal information, such as mobile numbers and email addresses, these data is anonymized on the page, and HTTPS encryption transmission channels are used.

#### **Procedure**

- **Step 1** Choose **System > System Settings > Personal Settings**.
- **Step 2** In the navigation pane, choose **Modify Personal Info**.
- **Step 3** On **Modify Personal Info**, modify personal information as required.

If the SMS and email verification codes cannot be obtained, ensure that the remote notification function is configured correctly.

Table 3-28 Parameter description

| Parameter                                   | Description                                                                                                    | Procedure                                                                                                    |
|---------------------------------------------|----------------------------------------------------------------------------------------------------|----------------------------------------------------------------------------------------------------|
| Associate<br>Mobile<br>Number               | Mobile number associated with a user account.                                                                                                    | <ul> <li>Editing the mobile number</li> <li>Click Edit.</li> <li>Verify the identity information as prompted and click Next.</li> <li>Select a country or region code and enter a new mobile number.</li> <li>Click OK.</li> <li>Verifying the mobile number</li> <li>Click Verify.</li> <li>Click Send Code and enter the obtained verification code to verify that the mobile number is valid.</li> <li>Click OK.</li> </ul> |
| Associate<br>Email<br>Address               | Email address associated with a user account.                                                                                                    | <ul> <li>Editing the email address</li> <li>Click Edit.</li> <li>Verify the identity information as prompted and click Next.</li> <li>Enter a new email address.</li> <li>Click OK.</li> <li>Verifying the email address</li> <li>Click Verify.</li> <li>Click Send Code and enter the obtained verification code to verify that the email address is valid.</li> <li>Click OK.</li> </ul>                                     |
| Auto-<br>Logout If<br>No Activity<br>Within | If a user does not perform any operation within the period specified by this parameter after login, the user will be logged out. This parameter can be set for local users and remote users. The default value for the third-party user is 30 minutes and cannot be changed. | <ol> <li>Click the drop-down list and select a value for Auto-Logout If No Activity Within.</li> <li>Click Save.</li> </ol>                                                                                                    |

| Parameter                                              | Description                                                                                                    | Procedure                                                                                                    |
|--------------------------------------------------------|----------------------------------------------------------------------------------------------------|----------------------------------------------------------------------------------------------------|
| Max.<br>Online<br>Sessions                             | You can set the maximum number of online sessions. This parameter is unselected by default, indicating that the maximum number of online sessions of an account is not limited. If this parameter is enabled, the default value is 1, and the value range is from 1 to 500.  If this parameter is set to 1, Login when maximum online sessions already in use can be Not allowed or Log out of the session.  If this parameter is set to a value from 2 to 500, Login when maximum online sessions already in use is set to Not allowed and cannot be changed. | <ol> <li>Select Max. online sessions to enable this function.</li> <li>Set the number of maximum online sessions.</li> <li>Click Save.</li> </ol>                                   |
| Welcome<br>Message                                     | You can set the information to be displayed upon the next login.                                                                                                    | <ol> <li>Click Edit.</li> <li>Enter the information to be displayed upon the next login.</li> <li>Click OK.</li> </ol>                                                              |
| Display<br>Associate<br>Contact<br>Information<br>Page | This parameter specifies whether the Associate Contact Information page is displayed when the user logs in next time.  If this parameter is enabled, the Associate Contact Information page is displayed.  If this parameter is disabled, the Associate Contact Information page is not displayed.                                                                                                    | Click Disable. Click Disable. NOTE In SSO mode, contact information can be associated only on the Associate Contact Information page. Exercise caution when setting this parameter. |

# 3.7.3.3 Modifying Personal Client IP Address Control Policies

With the **Update ACL Policy** permission, you can configure your personal client IP address control policies. ACL is short for access control list.

### **Procedure**

- **Step 1** Choose **System > System Settings > Personal Settings**.
- **Step 2** In the navigation pane, choose **Personal Client IP Address Policies**.
- **Step 3** On the **Personal Client IP Address Policies** page, view or modify your IP address control policies.

----End

# 3.7.4 Message Management

#### 3.7.4.1 Public Notice

This topic describes how to view received public notices to learn messages.

#### **Procedure**

- **Step 1** Choose **System > Message Management > Announcements**.
- **Step 2** Click the **Message Subject** of an unread message. In the displayed **Message** dialog box, view the details about the message.

----End

# 3.7.4.2 Sending a Public Notice

This topic describes how to create, send, and delete public notices.

#### Procedure

**Step 1** Choose **System > Message Management > Send Announcement**.

The messages created by the current user are displayed. You can click a message subject to view the message details.

- **Step 2** Click **Add**. The **Create message** dialog box is displayed.
- **Step 3** Set **Recipient** or select **All**, and set **Subject** and **Content**.
- **Step 4** Perform either of the following operations as required:
  - Click Sending to send the message. The message status is Sent.
  - Click **Save** to save but not send the message. The message status is **Draft**.

# **MOTE**

For a message in **Draft** state, you can click the message subject to edit, save, or send the message.

----End

4 FAQS

This section describes the common faults of the SmartPVMS client, possible causes of the faults, and troubleshooting methods.

# 4.1 How Do I Obtain a Mail Server Certificate on Google Chrome?

## Question

How do I obtain a mail server certificate on Google Chrome?

#### **Answer**

Operations on the browser may vary depending on browser versions but are similar to the examples in the following steps. You are advised to perform the operations based on actual situations.

- **Step 1** In the address box on Google Chrome, enter the IP address for logging in to the mail server and press **Enter**.
- **Step 2** Press **F12**. On the displayed console, click the **Security** tab and click **View Certificate**.

□ NOTE

If the console is not displayed after you press **F12**, allow the console to be displayed in the pop-up blocker and press **F12** again.

- **Step 3** In the **Certificate** window, click the **Certificate Path** tab, and then select the certificate root path, for example, **IT Root CA**.
- Step 4 Click the Details tab and click Copy to File.
- Step 5 In the displayed Certificate Export Wizard window, click Next.
- Step 6 Select Base64 code X.509 (.CER) for Export Format and click Next.

- **Step 7** Click **Browse**. In the displayed **Save As** dialog box, select the certificate storage path, enter a name for the certificate, and click **Save**.
- Step 8 Click Next.
- **Step 9** In the displayed dialog box, click **Finish**."The export was successful." is displayed.

----End

# 4.2 How Do I Obtain a Mail Server Certificate on Firefox?

## Question

How do I obtain a mail server certificate on Firefox?

#### **Answer**

Operations on the browser may vary depending on browser versions but are similar to the examples in the following steps. You are advised to perform the operations based on actual situations

- **Step 1** In the address box on Firefox, enter the IP address for logging in to the mail server and press **Enter**.
- **Step 2** Click on the left of the address box.
- Step 3 Click More Information.
- **Step 4** On the **Security** tab page, click **View Certificate**.
- **Step 5** On the **Details** tab page, click **Export**.
- **Step 6** Select the certificate storage path, enter a name for the certificate, and click **Save**.

----End

# 4.3 What Do I Do to Avoid the Logout When No Operation Is Performed on the SmartPVMS Page for a Long Time?

When users use browser to visit the SmartPVMS, avoid the Logout When No Operation Is Performed on the SmartPVMS Page for a Long Time.

# **Problem Description**

To prevent other users from performing unauthorized operations, the SmartPVMS allows you to set related idle parameters. If you do not perform operations on the

SmartPVMS page for a long time, you will automatically log out of the client and the current page is switched back to the login page. In this case, you need to log in to the client again. This is not friendly for some special application scenarios, such as presentation or large-screen display.

## **Procedure**

- 1. Choose System > System Settings > Personal Settings.
- 2. In the navigation tree on the left, choose **Personal Settings** > **Modify Personal Info**.
- 3. On the **Modify Personal Info** page, modify the property of **Auto-logout if no** activity within .
- 4. Click Apply.

#### ■ NOTE

To prevent other users from performing unauthorized operations during the absence of a login user, you are advised to enable the **Auto-logout if no activity within** function after the special application scenarios are finished.

# 4.4 How Do I Handle the Problem of Certificate Error or Security Alarm Displayed in the Web Browser

# **Symptom**

- When the Google Chrome is used to log in to SmartPVMS the system displays a connection error message as shown in Figure 4-1.
- When the Mozilla Firefox is used to log in to SmartPVMS, the system displays a connection error message as shown in Figure 4-2.

Figure 4-1 A connection error prompted by the Chrome

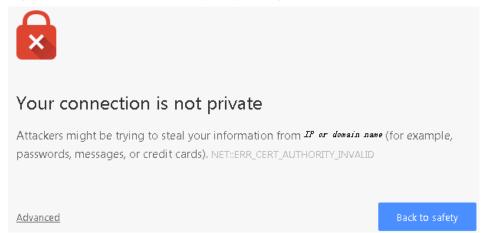

Figure 4-2 A connection error prompted by the Firefox

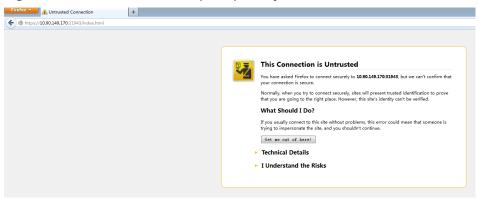

#### **Procedure**

#### 

Operations on the browser may vary depending on browser versions but are similar to the examples in the following steps. You are advised to perform the operations based on actual situations.

- Install the security certificate in Google Chrome.
  - Please select whether to execute the subsequent operations according to the following scenarios.
  - a. Obtaining the Trust Certificate from the SmartPVMS Server.
     Use FileZilla to download the trust.cer certificate file from the /opt/oss/ NetEco/etc/ssl/er directory on the SmartPVMS server as user ossuser to the local PC.
  - b. Installing the Trust Certificate on the Browser:
    - i. Open Google Chrome and click in the upper right corner of the browser Icon Go to Customise and control Google Chrome Interface.
    - ii. Click Settings.
    - iii. Click Show advanced settings, Click again Manage certificates.
    - iv. Importing Steps in a Trusted Root Certification Authorities a
       Certificates that have been saved to the local computer, click Import.
    - v. Click Next step Browse Selecting a certificate.
    - vi. Click Next step.
    - vii. Click Next step.
    - viii. Click Completed.
    - ix. The **Security Warning** dialog box is displayed. Select **Yes(Y)**.
    - x. Click **Yes** Restart the browser.
- Add the exception in Mozilla Firefox.
  - a. Click I Understand the Risks as shown in Figure 4-3.

Figure 4-3 Clicking I Understand the Risks

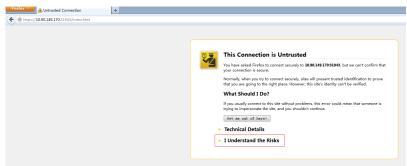

b. In the expanded area, click **Add Exception** as shown in **Figure 4-4**.

Figure 4-4 Adding exception.

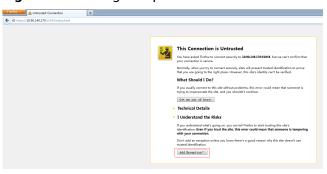

c. Click **Confirm Security Exception** as shown in **Figure 4-5**.

Figure 4-5 Confirming security exception

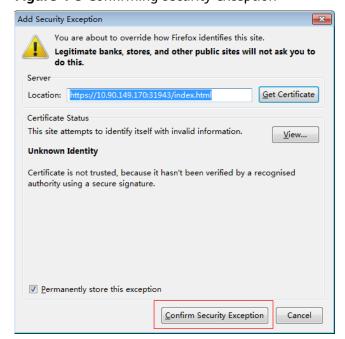

# 4.5 How Do I Solve the Problem of Empty Data in SmartPVMS Reports?

# **Symptom**

Some fields in a record on the SmartPVMS report page are empty. Specifically, the data of a certain hour, day, month, or year is missing on the report page.

### **Possible Causes**

- Report summarization mechanism
  - The hourly report data of the previous hour is summarized at the fifteen minute of each hour. After the summarization is complete, you can query the report data.
  - Daily report data is collected at 02:00 every day. After the data is summarized, you can query the report data.
  - The monthly and yearly report data is collected after the month and year. After the data is summarized, you can query the report data.
- Possible causes for some empty fields in a record on the SmartPVMS report page
  - The device with missing records is not installed in the plant.
  - The data records of the corresponding device in the time range are missing in the historical data.
  - The counter values of some time points are empty, and the data reported by the monitoring module is invalid.
- Possible causes for missing hourly, daily, monthly, or yearly data on the SmartPVMS report page
  - The query time is earlier than the plant creation time, and historical data is not recollected.
  - The data records of the corresponding device in the time range are missing in the plant historical data.

#### **Procedure**

- On the main menu of the WebUI, choose Monitoring > Device
   Management, select the corresponding plant, and check whether the device is displayed.
  - If yes, go to 2.
  - If no, check whether the device is installed in the plant.
    - If the device is installed, add the device instance to the settings. After the data is summarized in the next hour, check whether the data record exists.
    - If the device is not installed, it is normal that no data is displayed.

- On the main menu of the WebUI, choose System > Business Configuration >
   Data Modification. On the Data Recovery tab page of the Data
   Modification page, check whether data records of the device are available in the specific time range.
  - If yes, go to 3.
  - If no, select the device whose historical data needs to be re-collected, and re-collect the data of the corresponding time range.
- 3. On the main menu of the WebUI, choose **Monitoring** > **Monitoring**. Click **Historical Information** and check whether the data of the counters at the corresponding time is empty.
  - If yes, the data reported by the plant is invalid. In this case, contact technical support.
  - If no, check whether the report statistics are still empty on the next day. If the data is still empty, go to 4.
- 4. If the report data is still missing after successful re-collection, perform the following steps:
  - a. On the main menu of the WebUI, choose System > Business
     Configuration > Data Modification. On the Data Modification page, click the Manual Aggregation tab.
  - b. Select the device whose data needs to be re-collected and set parameters as prompted.
  - c. If Task Status is Finished on the Manual Aggregation page, choose Device Management > Report > Report Management to check whether the report data has been restored. If the data is still missing, contact technical support.

# 4.6 What Should I Do If the Total Energy Yield Fails to Be Automatically Calibrated After an Inverter Is Replaced?

# **Symptom**

After the inverter is replaced successfully, if the automatic calibration of the total energy yield fails due to device disconnection or poor network quality, you can manually calibrate the energy yield after the device recovers.

### Procedure

- 1. Choose **Monitoring** > **Monitoring** from the main menu.
- 2. In the navigation pane, select a plant, and click the **Device Management** tab page.
- 3. Export the device performance data.
  - a. Select the target inverter and click **Export Performance Data**.
  - b. Select Cumulative energy and click OK.
  - c. In the **Export** dialog box that is displayed, enter **Task name**, set **Start** date and **End date**, and click **OK**.

#### □ NOTE

Start date: You are advised to set this parameter to 30 days before the old device is disconnected. For example, if the old device is disconnected on September 30, set this parameter to August 30.

End date: You are advised to set this parameter to any date after the device is disconnected.

- d. In the **Export Performance Data** dialog box that is displayed, click  $\stackrel{\perp}{-}$ .
- e. Open the downloaded performance data file and record the latest valid values.
- 4. Calibrate the energy parameters.
  - a. Select the target inverter and click **Set Parameters**.
  - b. In the displayed dialog box, click **Feature Parameter**.
  - c. Enter a valid value in Correction of lifetime energy obtained in 3.e.
  - d. Click **Set**.

# **5** Reference

# **5.1 Environment Parameters**

| Parame<br>ter              | Unit       | Definition                                                                                                    | Formula                                                                    | PV<br>+S<br>tor<br>ag<br>e | PV<br>-<br>On<br>ly   | Sto<br>ra<br>ge-<br>On<br>ly     | Remar<br>ks                                                                      |
|----------------------------|------------|----------------------------------------------------------------------------------------------------|----------------------------------------------------------------------------|----------------------------|-----------------------|----------------------------------|----------------------------------------------------------------------------------|
| Global<br>irradiati<br>on  | kWh<br>/m² | Total solar radiation energy measured by an environmental monitoring instrument (EMI).                                                                                                    | /                                                                          | Op<br>tio<br>nal           | Op<br>tio<br>nal      | Op<br>tio<br>nal                 | An<br>EMI is<br>requir<br>ed.                                                    |
| Average<br>tempera<br>ture | °C         | Average ambient temperature measured by the EMI in the plant.                                                                                                    | /                                                                          | Op<br>tio<br>nal           | Op<br>tio<br>nal      | Op<br>tio<br>nal                 |                                                                                  |
| CO <sub>2</sub><br>avoided | kg         | Amount of CO <sub>2</sub> emitted by burning fossil fuel to produce the same amount of power generated by the plant. 1 kWh of power is equivalent to about 475 g of CO <sub>2</sub> emission (global average value). | Energy yield (kWh) of the plant x per kWh CO <sub>2</sub> emission (0.475) | Su<br>pp<br>ort<br>ed      | Su<br>pp<br>ort<br>ed | No<br>t<br>su<br>pp<br>ort<br>ed | If the value chang es, contac t the compa ny admini strator to modify the value. |

| Parame<br>ter                   | Unit | Definition                                                                                                    | Formula                                                                                      | PV<br>+S<br>tor<br>ag<br>e | PV<br>-<br>On<br>ly   | Sto<br>ra<br>ge-<br>On<br>ly     | Remar<br>ks |
|---------------------------------|------|----------------------------------------------------------------------------------------------------|----------------------------------------------------------------------------------------------|----------------------------|-----------------------|----------------------------------|-------------|
| Equivale<br>nt trees<br>planted | N/A  | Number of trees that can absorb the amount of CO <sub>2</sub> avoided by the plant. A tree absorbs 18.3 kg of CO <sub>2</sub> in one year and has a lifespan of 40 years. | CO <sub>2</sub><br>avoided/CO <sub>2</sub><br>absorbed by a<br>tree in one year<br>(18.3)/40 | Su<br>pp<br>ort<br>ed      | Su<br>pp<br>ort<br>ed | No<br>t<br>su<br>pp<br>ort<br>ed |             |
| Standar<br>d coal<br>saved      | kg   | Amount of standard coal needed to produce the amount of PV power generated by the plant. 0.4 kg of standard coal is needed to produce 1 kWh of power.                     | Energy yield<br>(kWh) of the<br>plant x Standard<br>coal needed per<br>kWh (0.4)             | Su<br>pp<br>ort<br>ed      | Su<br>pp<br>ort<br>ed | No<br>t<br>su<br>pp<br>ort<br>ed |             |

# **5.2 Power Parameters**

| Paramet<br>er               | Unit | Definition                                                      | Formula                                                           | PV<br>+S<br>tor<br>ag<br>e | PV<br>-<br>On<br>ly   | Sto<br>rag<br>e-<br>On<br>ly | Remar<br>ks                                            |
|-----------------------------|------|-----------------------------------------------------------------|-------------------------------------------------------------------|----------------------------|-----------------------|------------------------------|--------------------------------------------------------|
| Total<br>string<br>capacity | kWp  | Total capacity of<br>PV arrays<br>installed in the<br>PV plant. | Total capacity<br>of the strings<br>connected to<br>all inverters | Su<br>pp<br>ort<br>ed      | Su<br>pp<br>ort<br>ed | Not<br>sup<br>por<br>ted     | This param eter is config ured during plant creatio n. |

| Paramet<br>er                                           | Unit           | Definition                                                                               | Formula                                                                                                    | PV<br>+S<br>tor<br>ag<br>e | PV<br>-<br>On<br>ly   | Sto<br>rag<br>e-<br>On<br>ly | Remar<br>ks                   |
|---------------------------------------------------------|----------------|------------------------------------------------------------------------------------------|----------------------------------------------------------------------------------------------------|----------------------------|-----------------------|------------------------------|-------------------------------|
| Power<br>per<br>MWp                                     | kW/<br>MW<br>p | Power generated per MWp.                                                                 | Active power/<br>Total string<br>capacity x 1000                                                                                                    | Su<br>pp<br>ort<br>ed      | Su<br>pp<br>ort<br>ed | Not<br>sup<br>por<br>ted     | -                             |
| Theoreti<br>cal yield<br>(daily/<br>monthly<br>/yearly) | kWh            | Theoretical amount of power that can be generated by the PV arrays installed in a plant. | Hourly: Hourly global irradiation x String capacity Daily: Daily irradiation x String capacity Monthly: Total theoretical yield of each day in a month Yearly: Total theoretical yield of each month in a year | Su<br>pp<br>ort<br>ed      | Su<br>pp<br>ort<br>ed | Not<br>sup<br>por<br>ted     | An<br>EMI is<br>require<br>d. |
| PV<br>output<br>power                                   | kW             | Total output<br>power of PV<br>arrays.                                                   | PV output<br>power                                                                                                    | Su<br>pp<br>ort<br>ed      | Su<br>pp<br>ort<br>ed | Not<br>sup<br>por<br>ted     | -                             |
| PV yield                                                | kWh            | Total yield of PV<br>arrays in a given<br>reporting period.                              | Hourly: PV yield each hour Daily: PV yield each day Monthly: Total yield of each day in a month Yearly: Total yield of each month in a year                                                                    | Su<br>pp<br>ort<br>ed      | Su<br>pp<br>ort<br>ed | Not<br>sup<br>por<br>ted     | -                             |

| Paramet<br>er            | Unit            | Definition                                                                  | Formula                                                                                                    | PV<br>+S<br>tor<br>ag<br>e | PV<br>-<br>On<br>ly   | Sto<br>rag<br>e-<br>On<br>ly | Remar<br>ks |
|--------------------------|-----------------|-----------------------------------------------------------------------------|----------------------------------------------------------------------------------------------------|----------------------------|-----------------------|------------------------------|-------------|
| Inverter yield           | kWh             | Yield of a plant.                                                           | Hourly: Inverter output energy each hour Daily: Inverter output energy each day Monthly: Total inverter output energy of each day in a month Yearly: Total inverter output energy of each month in a year | Su<br>pp<br>ort<br>ed      | Su<br>pp<br>ort<br>ed | Sup<br>por<br>ted            | -           |
| Total<br>yield           | kWh             | Total output energy of the PV plant throughout the lifetime.                | Total PV energy<br>yield                                                                                                    | Su<br>pp<br>ort<br>ed      | Su<br>pp<br>ort<br>ed | Not<br>sup<br>por<br>ted     | -           |
| Perform<br>ance<br>ratio | %               | Ratio of measured output energy to total irradiation received by the plant. | PV energy<br>yield/<br>Theoretical<br>energy yield                                                                                                    | Su<br>pp<br>ort<br>ed      | Su<br>pp<br>ort<br>ed | Not<br>sup<br>por<br>ted     | -           |
| Specific<br>yield        | kWh<br>/kW<br>p | Ratio of the energy yield to the total string capacity.                     | PV energy<br>yield/Total PV<br>string capacity                                                                                                    | Su<br>pp<br>ort<br>ed      | Su<br>pp<br>ort<br>ed | Not<br>sup<br>por<br>ted     | -           |

| Paramet<br>er                                        | Unit | Definition                                                                       | Formula                                                                                                    | PV<br>+S<br>tor<br>ag<br>e | PV<br>-<br>On<br>ly   | Sto<br>rag<br>e-<br>On<br>ly | Remar<br>ks                                                                                                    |
|------------------------------------------------------|------|----------------------------------------------------------------------------------|----------------------------------------------------------------------------------------------------|----------------------------|-----------------------|------------------------------|----------------------------------------------------------------------------------------------------|
| Consum ption (daily/ monthly /yearly)                | kWh  | Power consumed<br>by the loads<br>during a given<br>reporting period.            | Daily: Amount of power consumed by the loads each day  Monthly: Total amount of power consumed by the loads each day in a month  Yearly: Total amount of power consumed by the loads each day in a month in a year                   | Su<br>pp<br>ort<br>ed      | Su<br>pp<br>ort<br>ed | Sup<br>por<br>ted            |                                                                                                    |
| Feed-in<br>to grid<br>(daily/<br>monthly<br>/yearly) | kWh  | Amount of power fed to the power grid from the plant in a give reporting period. | Daily: Amount of power fed to the grid from the plant each day  Monthly: Total amount of power fed to the grid from the plant each day in a month  Yearly: Total amount of power fed to the grid from the plant each month in a year | Su<br>pp<br>ort<br>ed      | Su<br>pp<br>ort<br>ed | Sup<br>por<br>ted            | A power meter is require d. Other wise, the amoun t of power purcha sed from or fed to the grid cannot be display ed. |

| Paramet<br>er                                              | Unit | Definition                                                                                                    | Formula                                                                                                    | PV<br>+S<br>tor<br>ag<br>e | PV<br>-<br>On<br>ly   | Sto<br>rag<br>e-<br>On<br>ly | Remar<br>ks |
|------------------------------------------------------------|------|----------------------------------------------------------------------------------------------------|----------------------------------------------------------------------------------------------------|----------------------------|-----------------------|------------------------------|-------------|
| Supply<br>from<br>grid<br>(daily/<br>monthly<br>/yearly)   | kWh  | Amount of power purchased from the grid in a given reporting period.                                                                                                | Daily: Amount of power purchased from the grid each day  Monthly: Total amount of power purchased from the grid each day in a month  Yearly: Total amount of power purchased from the grid each day in a month yearly: Total amount of power purchased from the grid each month in a year | Su<br>pp<br>ort<br>ed      | Su<br>pp<br>ort<br>ed | Sup<br>por<br>ted            |             |
| Self-<br>consum<br>ption<br>(daily/<br>monthly<br>/yearly) | kWh  | PV energy consumed by loads and charged to batteries. It includes the amount of PV power consumed directly by loads and the amount of PV power stored in batteries. | Daily: Daily PV yield – Daily feed-in to grid Monthly: Total amount of self- consumed power of each day in a month Yearly: Total amount of self- consumed power of each month in a year                                                                                                   | Su<br>pp<br>ort<br>ed      | Su<br>pp<br>ort<br>ed | Not<br>sup<br>por<br>ted     | -           |

| Paramet<br>er                                                | Unit | Definition                                                                                                    | Formula                                                                                                    | PV<br>+S<br>tor<br>ag<br>e | PV<br>-<br>On<br>ly   | Sto<br>rag<br>e-<br>On<br>ly | Remar<br>ks                                                                                      |
|--------------------------------------------------------------|------|----------------------------------------------------------------------------------------------------|----------------------------------------------------------------------------------------------------|----------------------------|-----------------------|------------------------------|--------------------------------------------------------------------------------------------------|
| Self-<br>supplied<br>power<br>(daily/<br>monthly<br>/yearly) | kWh  | Load consumption from PV. It includes the amount of PV power consumed directly by loads and the amount of PV power discharged from batteries. | Daily: Daily power consumption – Daily supply from grid Monthly: Total amount of self-supplied power of each day in a month Yearly: Total amount of self-supplied power of each day month in a year | Su<br>pp<br>ort<br>ed      | Su<br>pp<br>ort<br>ed | Not<br>sup<br>por<br>ted     |                                                                                                  |
| Load<br>power                                                | kW   | Load<br>consumption<br>power.                                                                                                    | Load<br>consumption<br>power                                                                                                    | -                          | -                     | -                            | Suppor<br>ted<br>when<br>loads<br>exist.<br>Not<br>suppor<br>ted<br>when<br>no<br>load<br>exits. |

| Paramet<br>er                     | Unit | Definition                           | Formula                                                                                                    | PV<br>+S<br>tor<br>ag<br>e | PV<br>-<br>On<br>ly   | Sto<br>rag<br>e-<br>On<br>ly | Remar<br>ks                                                                                                    |
|-----------------------------------|------|--------------------------------------|----------------------------------------------------------------------------------------------------|----------------------------|-----------------------|------------------------------|----------------------------------------------------------------------------------------------------|
| Self-<br>consum<br>ption<br>power | kW   | Power of PV energy consumed locally. | When feeding to the grid: PV output power – Feed-in power When purchasing power from the grid: PV output power | Su<br>pp<br>ort<br>ed      | Su<br>pp<br>ort<br>ed | Not sup por ted              | When the active power of the bi-directi onal meter is a positiv e value, the power of the bi-directi onal meter is a negati ve value, the power of the bi-directi onal meter is a negati ve value, the power of supply from the grid. |

| Paramet<br>er                                | Unit | Definition                                                                 | Formula                                                 | PV<br>+S<br>tor<br>ag<br>e | PV<br>-<br>On<br>ly          | Sto<br>rag<br>e-<br>On<br>ly | Remar<br>ks                                                                                                    |
|----------------------------------------------|------|----------------------------------------------------------------------------|---------------------------------------------------------|----------------------------|------------------------------|------------------------------|----------------------------------------------------------------------------------------------------|
| Battery<br>charge/<br>discharg<br>e power    | kW   | Battery charge/<br>discharge power.                                        | Battery charge/<br>discharge<br>power                   | Su<br>pp<br>ort<br>ed      | No<br>t<br>sup<br>por<br>ted | Sup<br>por<br>ted            | If the symbol before the power value is +, the battery is chargi ng.  If the symbol before the power value is -, the battery is dischar ging. |
| Yield<br>loss due<br>to<br>curtailm<br>ent   | kWh  | Energy yield loss caused by power limitation at the grid-connection point. | Theoretical yield x Performance ratio – Actual PV yield | Su<br>pp<br>ort<br>ed      | Su<br>pp<br>ort<br>ed        | Not<br>sup<br>por<br>ted     | An<br>EMI is<br>require<br>d.                                                                                                    |
| Revenue<br>loss due<br>to<br>curtailm<br>ent | -    | Loss of revenue<br>due to power<br>limitation.                             | Yield loss due<br>to curtailment<br>x Feed-in tariff    | Su<br>pp<br>ort<br>ed      | Su<br>pp<br>ort<br>ed        | Not<br>sup<br>por<br>ted     | If the price unit is inconsi stent with the local type, contac t the compa ny admini strator to                                               |

| Paramet<br>er       | Unit | Definition                                                                                                    | Formula                                                                                                    | PV<br>+S<br>tor<br>ag<br>e | PV<br>-<br>On<br>ly   | Sto<br>rag<br>e-<br>On<br>ly | Remar<br>ks                                                                                                    |
|---------------------|------|----------------------------------------------------------------------------------------------------|----------------------------------------------------------------------------------------------------|----------------------------|-----------------------|------------------------------|----------------------------------------------------------------------------------------------------|
| PV<br>revenue       | -    | Revenues from photovoltaic power generation. It consists of two parts, which are revenue of power fed in to the grid and the saved electricity bills. Electricity prices need to be configured. | Revenue of power fed in to the grid (power fed to the grid x feed-in tariff) + Saved electricity bills (self-supplied power x electricity price) | Su<br>pp<br>ort<br>ed      | Su<br>pp<br>ort<br>ed | Not<br>sup<br>por<br>ted     | chang e the curren cy. For details, se e 3.7.1.3 Config uring Comp any Inform ation.                                                             |
| On-grid<br>duration | h    | The time period during which the inverter is connected to the power grid.                                                                                                    | Daily: daily ongrid duration Monthly: total daily on-grid durations in a month Year: total monthly on- grid durations in a year                  | Su<br>pp<br>ort<br>ed      | Su<br>pp<br>ort<br>ed | Not<br>sup<br>por<br>ted     | The string capacit y needs to be config ured. If the string capacit y is not config ured, the calcula ted on-grid duratio n will be inaccur ate. |
| Peak<br>Power       | kW   | Maximum active power of a plant in a statistical period.                                                                                                    | Maximum active power of a plant in a statistical period                                                                                          | Su<br>pp<br>ort<br>ed      | Su<br>pp<br>ort<br>ed | Sup<br>por<br>ted            | -                                                                                                    |

| Paramet<br>er               | Unit | Definition                                                                                  | Formula                                                                                                    | PV<br>+S<br>tor<br>ag<br>e | PV<br>-<br>On<br>ly   | Sto<br>rag<br>e-<br>On<br>ly | Remar<br>ks                                                                                                    |
|-----------------------------|------|---------------------------------------------------------------------------------------------|----------------------------------------------------------------------------------------------------|----------------------------|-----------------------|------------------------------|----------------------------------------------------------------------------------------------------|
| Load<br>Rate                | %    | Ratio of the peak power to the string capacity of a plant in a statistical period.          | Daily: Daily peak power/ String capacity Monthly: Monthly peak power/String capacity Yearly: Yearly peak power/ String capacity | Su<br>pp<br>ort<br>ed      | Su<br>pp<br>ort<br>ed | Not<br>sup<br>por<br>ted     | The string capacit y needs to be config ured. The load rate calcula ted only when the string capacit y is config ured. |
| Planned<br>Yield            | kWh  | Planned energy<br>yield in a<br>statistical period.                                         | Planned energy<br>yield in a<br>statistical<br>period                                                                           | Su<br>pp<br>ort<br>ed      | Su<br>pp<br>ort<br>ed | Not<br>sup<br>por<br>ted     | Contac<br>t the<br>system<br>admini                                                                                    |
| Plan<br>Complet<br>ion Rate | %    | Ratio of the actual feed-in energy to the planned yield of a plant in a statistical period. | Monthly: Monthly feed- in energy/ Planned monthly yield Yearly: Yearly feed-in energy/ Planned yearly yield                     | Su<br>pp<br>ort<br>ed      | Su<br>pp<br>ort<br>ed | Not<br>sup<br>por<br>ted     | strator<br>to<br>config<br>ure<br>the<br>planne<br>d yield.                                                            |

## ₩ NOTE

Unless otherwise specified, the energy yield in this document refers to AC power yield.

# 5.3 Acronyms and Abbreviations

Α

AC Alternating Current

AFCI Arc-Fault Circuit Interrupter

API Application Platform Interface

APP Application

C

CMU Central Monitoring Unit

D

DC Direct Current

DCDC Direct Current Distribution Box

Ε

EMI Environmental Monitoring Instrument

ESM Energy Storage Module

ESC Energy Storage Controller

ESU Energy Storage Unit

ESR Energy Storage Rack

ESS Energy Storage System

F

FTP File Transfer Protocol

Н

HTTPS Hypertext Transfer Protocol Secure

IV Current-Voltage

K

KPI Key Performance Indicator

M

MPPT Maximum Power Point Tracking

Ν

NAT Network Address Translation

NCU Network Control Unit
NTP Network Time Protocol

Ρ

PV Photovoltaic

PCS Power Control System

PID Potential Induced Degradation

S

SDS Smart DC System

SN Serial Number

SMTP Simple Mail Transfer Protocol

SOC State Of Capacity
SOH State Of Health

SSL Secure Sockets Layer

Τ

TCP Transmission Control Protocol

TCU Tracker Control Unit

TLS Transport Layer Security

U

UDP User Datagram Protocol
URL Universal Resource Locator

UTC Coordinated Universal Time